## Morgallion

## What does AnyRec do?

What does AnyRec do?<br>
Morgallion's AnyRec is an automated<br>
reconciliation tool which will match<br>
any accounting data to any other<br>
accounting data that is contained in a<br>
SSV (comma separated value) file, the reconciliation tool which will match any accounting data to any other accounting data that is contained in a CSV (comma separated value) file, the basic file for spreadsheet packages.

Then it gives you a report you can interact with and amend showing what matches what and what doesn't match at all.

It also provides a full audit trail.

AnyRec

Quick Guide

## How AnyRec works

## What does AnyRec do?

**EXECT AND SECUTES**<br> **EXECUTES**<br>
What does AnyRec do?<br>
Morgallion's AnyRec is an automated<br>
reconciliation tool which will match<br>
any accounting data to any other<br>
accounting data that is contained in a<br>
scounting data tha reconciliation tool which will match any accounting data to any other CSV (comma separated value) file, the basic file for spreadsheet packages.

Then it gives you a report you can interact with and amend showing what matches what and what doesn't match at all.

## It also provides a full audit trail.

## System requirements?

Microsoft Windows 10 and up. Apple, well, maybe later.

## When you say accounting data?

accounting data that is contained in a all of these columns; it can match upany Accounting data is any data containing date, reference, value, and amount in columns, organised at one entry per row on a CSV file. AnyRec doesn't need **all of these columns;** it can match upany<br>
Moto I get a full by<br>
The firm's format all a<br>
Accounting data is any data containing<br>
date, reference, value, and amount in<br>
row on a CSV file. AnyRec doesn't need<br>
and categori or all of them, even just two columns of numbers, if that's what you want to do.

Most accounting packages will provide data in this format as will spreadsheets

## What do I get from AnyRec?

A list of which data in one file match up with data in another, together with a list of items which don't match in an interactive report which can be edited to resolve differences, with filters, categorisations, sort commands and a full audit trail.

## Do I get a full bank rec in my firm's format all added up nice?

No.

AnyRec will give you all that you will need to do that yourself, and AnyRec will provide answers that you can sort and categorise as well as providing suggestions and identifying duplicates.

## Does AnyRec do double entry?

Frovide<br>
Provide<br>
Provide<br>
Provide<br>
Provide<br>
Process it can handle two column debit<br>
and credit data. It can match these to<br>
other double columns or to single<br>
columns with positive and negative<br>
numbers<br>
S,<br> **Does AnyRec** AnyRec is double-entry compliant, so yes, it can handle two column debit and credit data. It can match these to other double columns or to single columns with positive and negative numbers

Does AnyRec do foreign exchange?

Not yet

## Summary overview

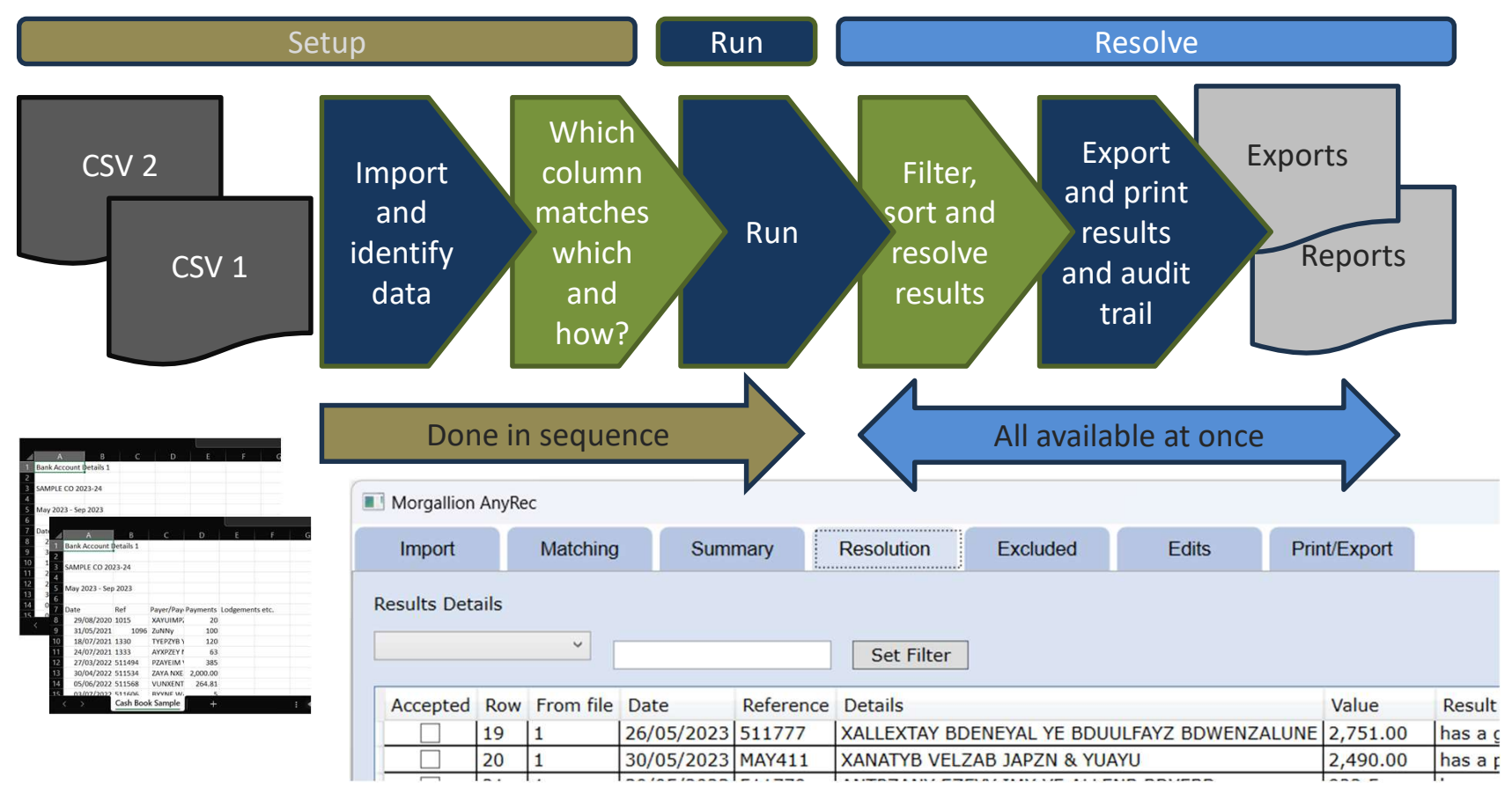

## CSV Files

AnyRec works on CSV, or Comma Separated Value files. These are the basic files that Microsoft Excel uses, and nearly every accounting package exports to.

To use AnyRec you must have all data saved in that format, and ideally the CSV UTF-8 (Comma delimited) version available as part of the "Save As" routine in your Excel spreadsheet.

If you attempt to load an Excel workbook ( with an .xls, ,xlsx extension) AnyRec will reject it.

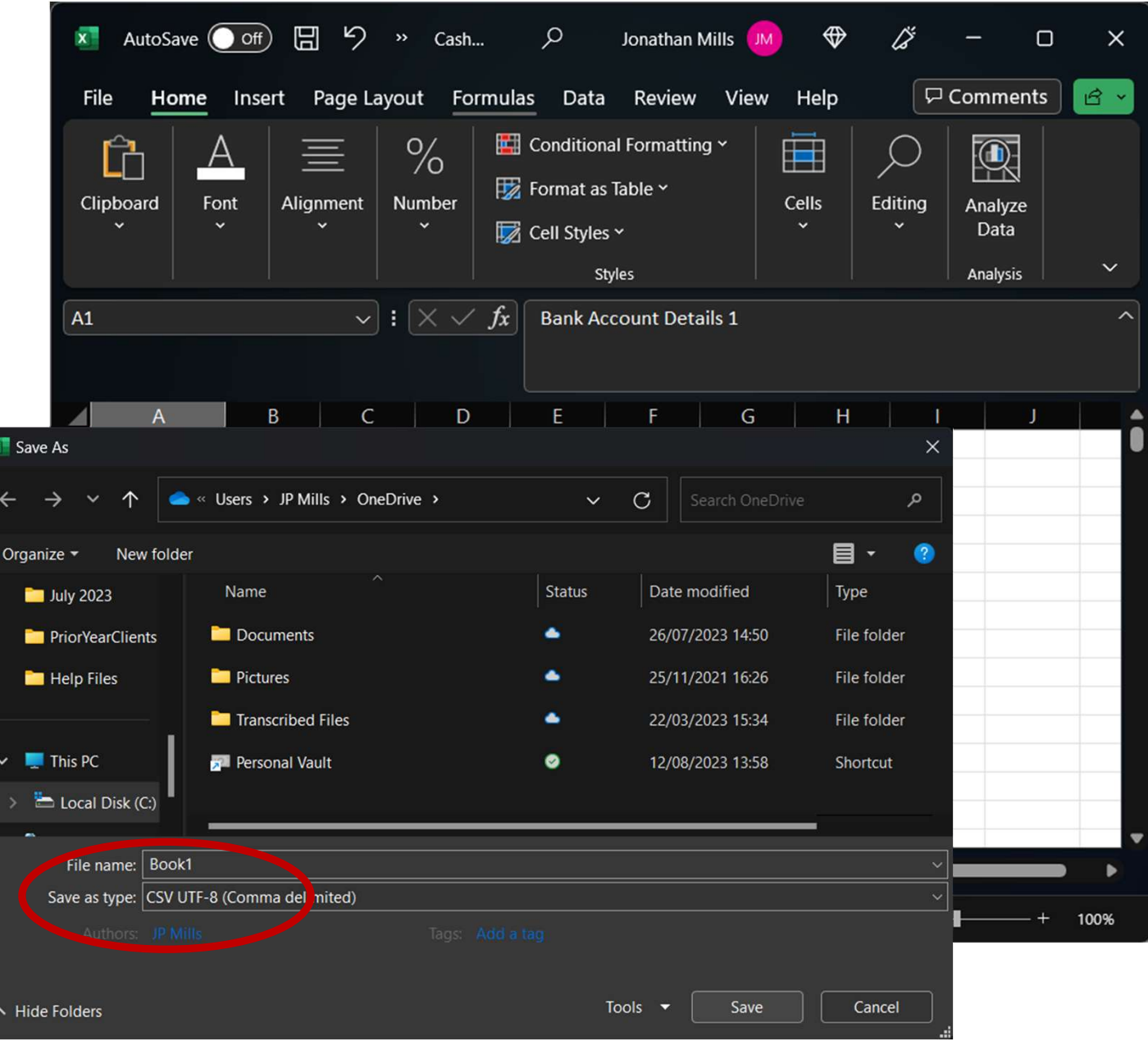

## Import Tab **Internation AnyRec**

import tab. This tab allows you to select the  $\Box$  Date comma separated value (CSV) files you are going  $\Box$  Reference dialogue box which will allow you to choose the  $\Box$  value 2 first file.

first 50 lines in it will appear in the box below  $\frac{1}{2}$  Open load button. Select a column by pressing it anywhere with your mouse.

This box enables you to identify  $\overline{\phantom{a}}$  Pictures  $\overline{\phantom{a}}$ which lines are dates, references, values or details. Any Rec works by treating each of the  $\bullet$  Music  $\bullet$   $\bullet$  Screenshots categories differently. It expects values and  $\Box$  Videos  $\Box$  Bank Statements Sample references In one file to be identical with the integral state in the state  $\frac{1}{2}$  Cash Book Sample the other file, whereas dates are ranked by  $t = \frac{1}{\log 2023}$ proximity to each other and don't have to be identical. Details are not matched but  $comp<sub>i</sub>$  PriorYearClients by fuzzy logic.

Select all that apply….

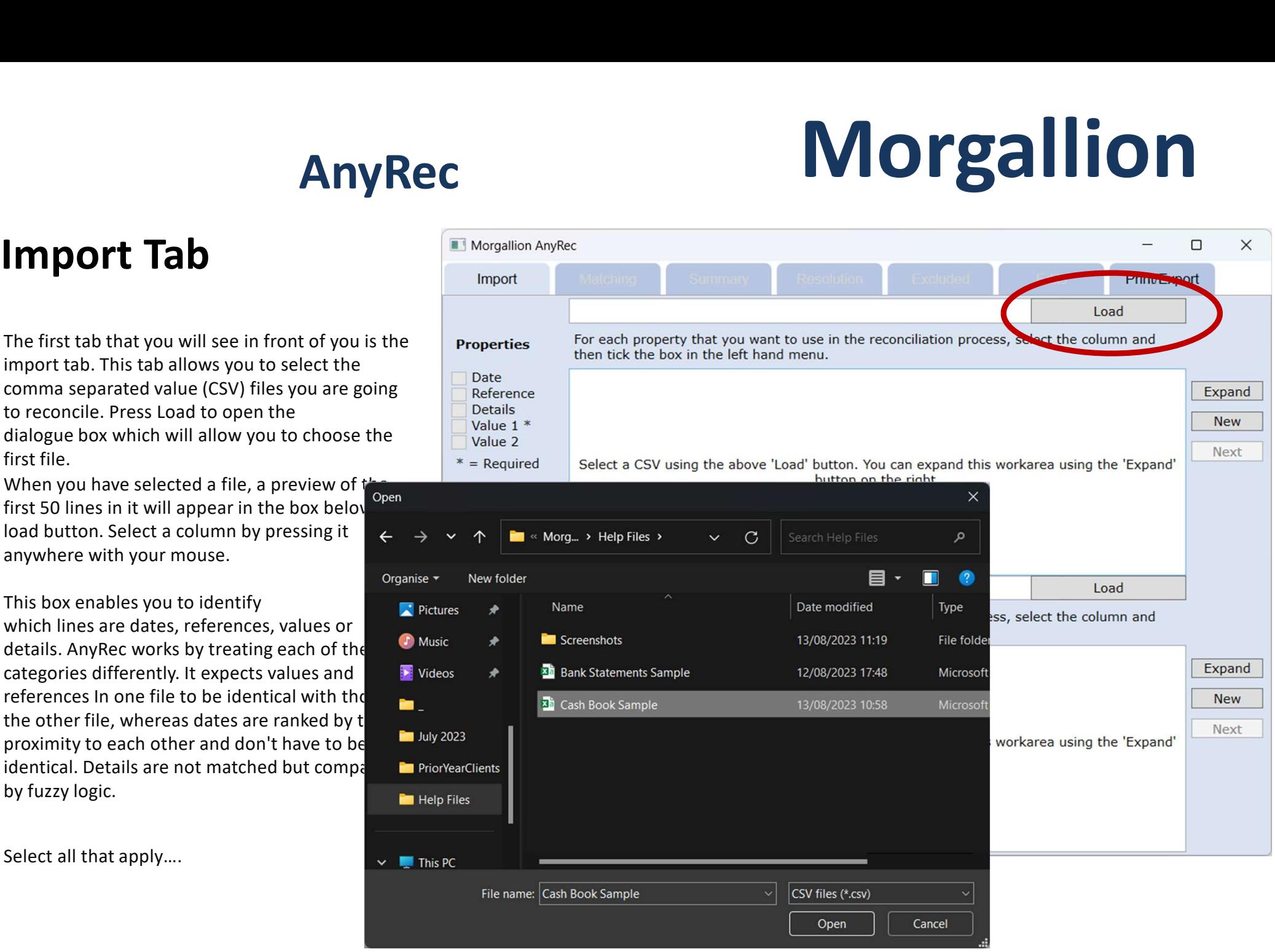

## Import Tab

The first tab that you will see in front of you is the import tab. This tab allows you to select the comma separated value (CSV) files you are going first file.

first 50 lines in it will appear in the box below the load button. Select a column by pressing it anywhere with your mouse. Then check the box which applies.

This box enables you to identify which lines are dates, references, values or details. AnyRec works by treating each of these categories differently. It expects values and references In one file to be identical with those in the other file, whereas dates are ranked by their proximity to each other and don't have to be identical. Details are not matched but compared by fuzzy logic.

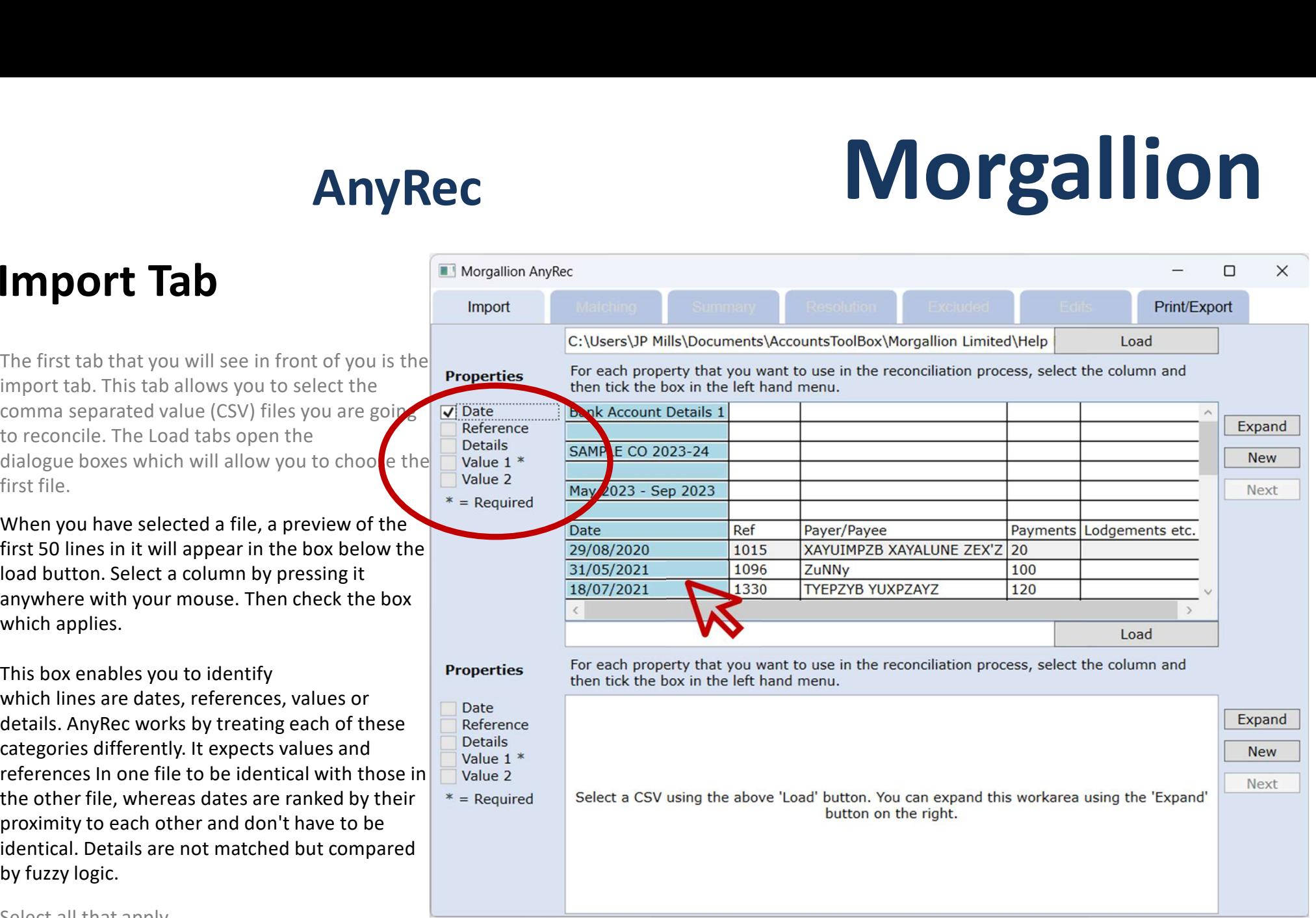

Select all that apply….

## Import Tab

Select all that apply….

Only the value checkbox is required. All others are optional. If references aren't expected to match, for example, you need not include them. Similarly, dates are not necessary, as desirable as they are for bank reconciliations, AnyRec does not need them to function.

Select the second file by pressing the other load button. As before, a dialog box will appear enabling you to select a CSV file. Select the CSV file you want, and when the dialog box closes you will see a preview of the first 50 lines in the file appear in the box below the load button.

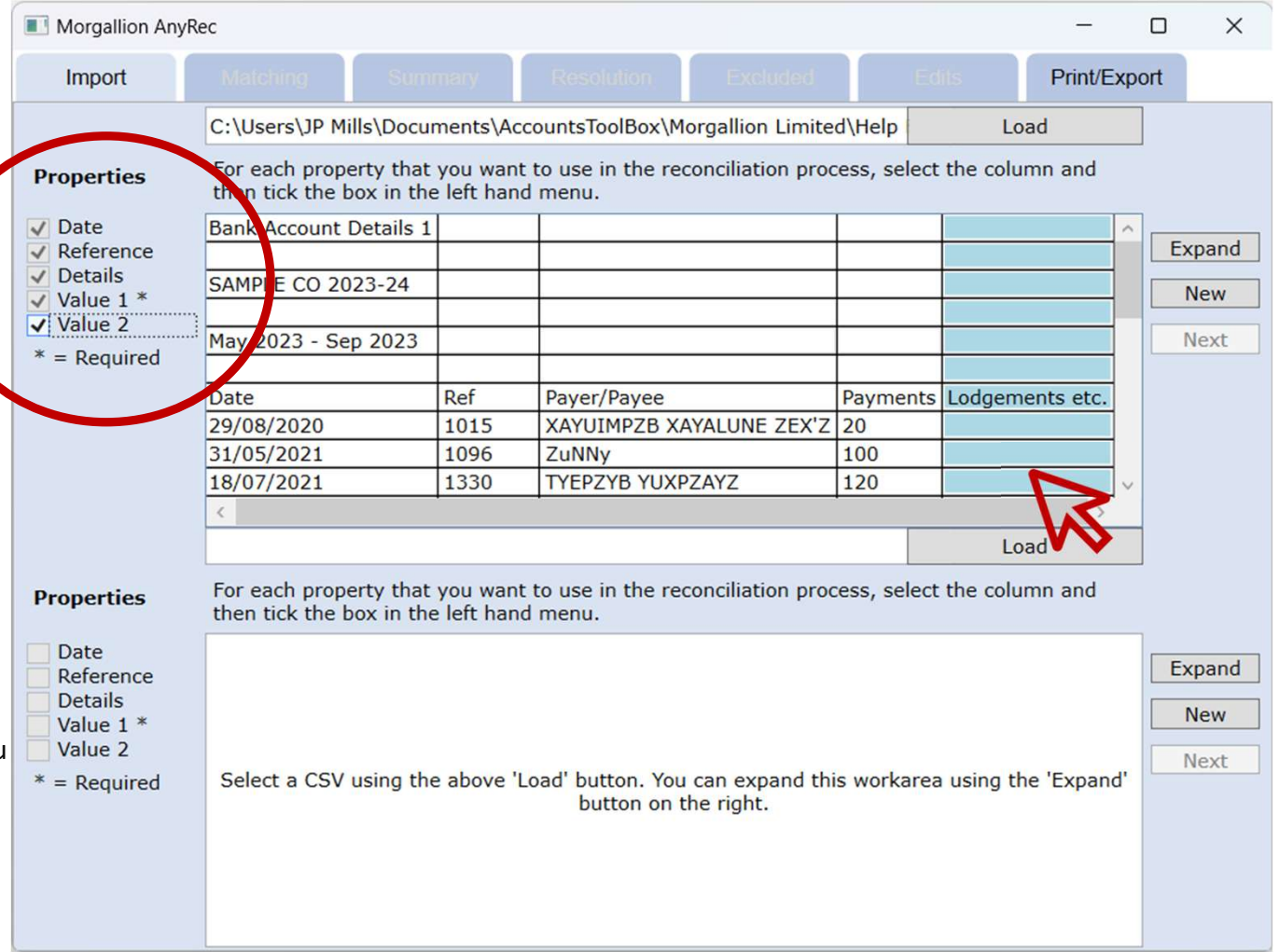

## Import Tab

Follow the same process with the second CSV file as you did with the first.

the first file, you must also select the same for the second.

Value 2 may be selected for either or both,

double columns, double columns to double columns or double columns to single columns as well as single columns to single columns.

When the selections match up you can proceed by pressing either of the Next buttons

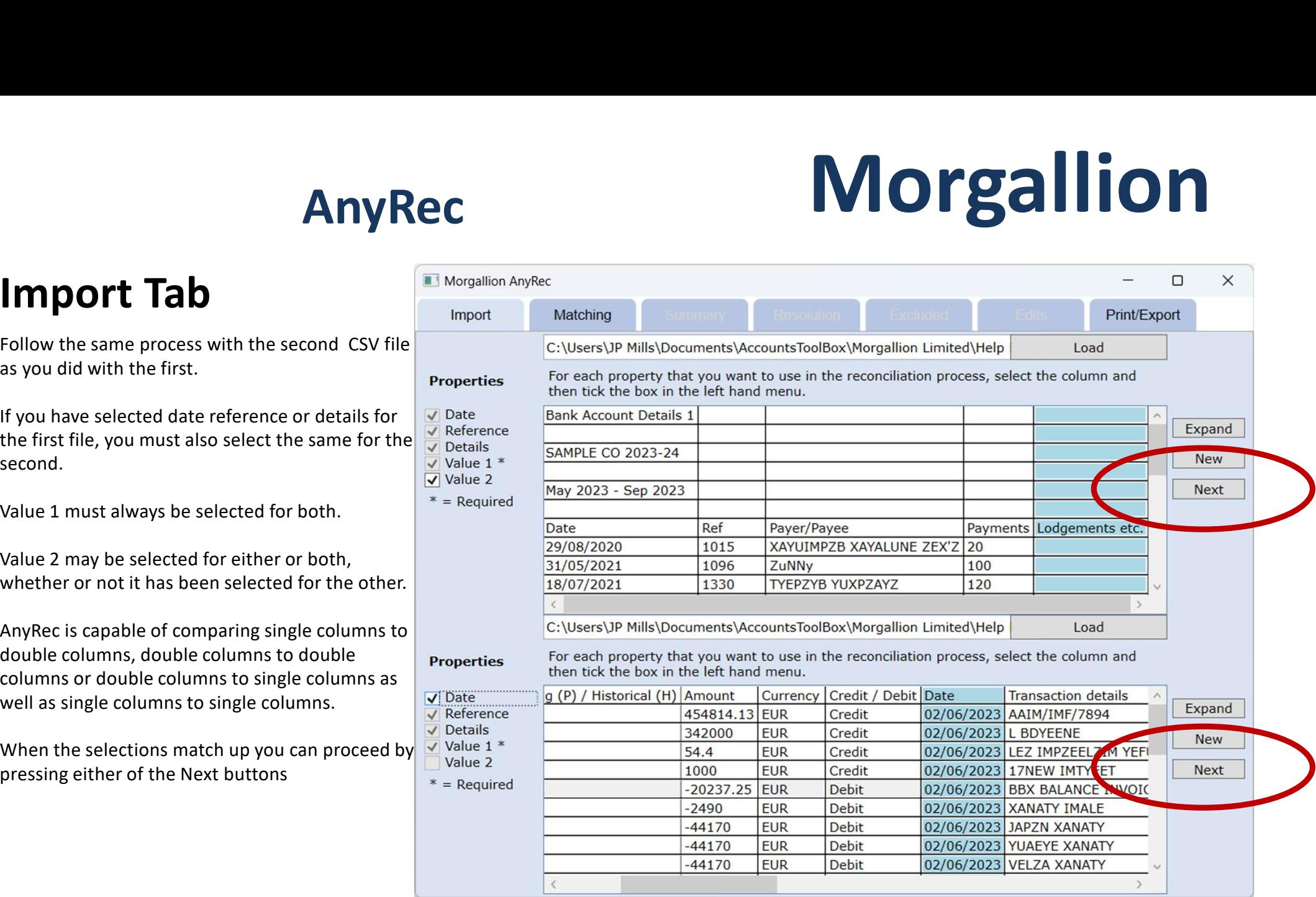

## Import Tab

Follow the same process with the second CSV file as you did with the first.

the first file, you must also select the same for the second.

Value 2 may be selected for either or both, other.

to double columns, double columns to double columns or double columns to single columns as well as single columns to single columns.

When the selections match up you can proceed by pressing either of the Next buttons

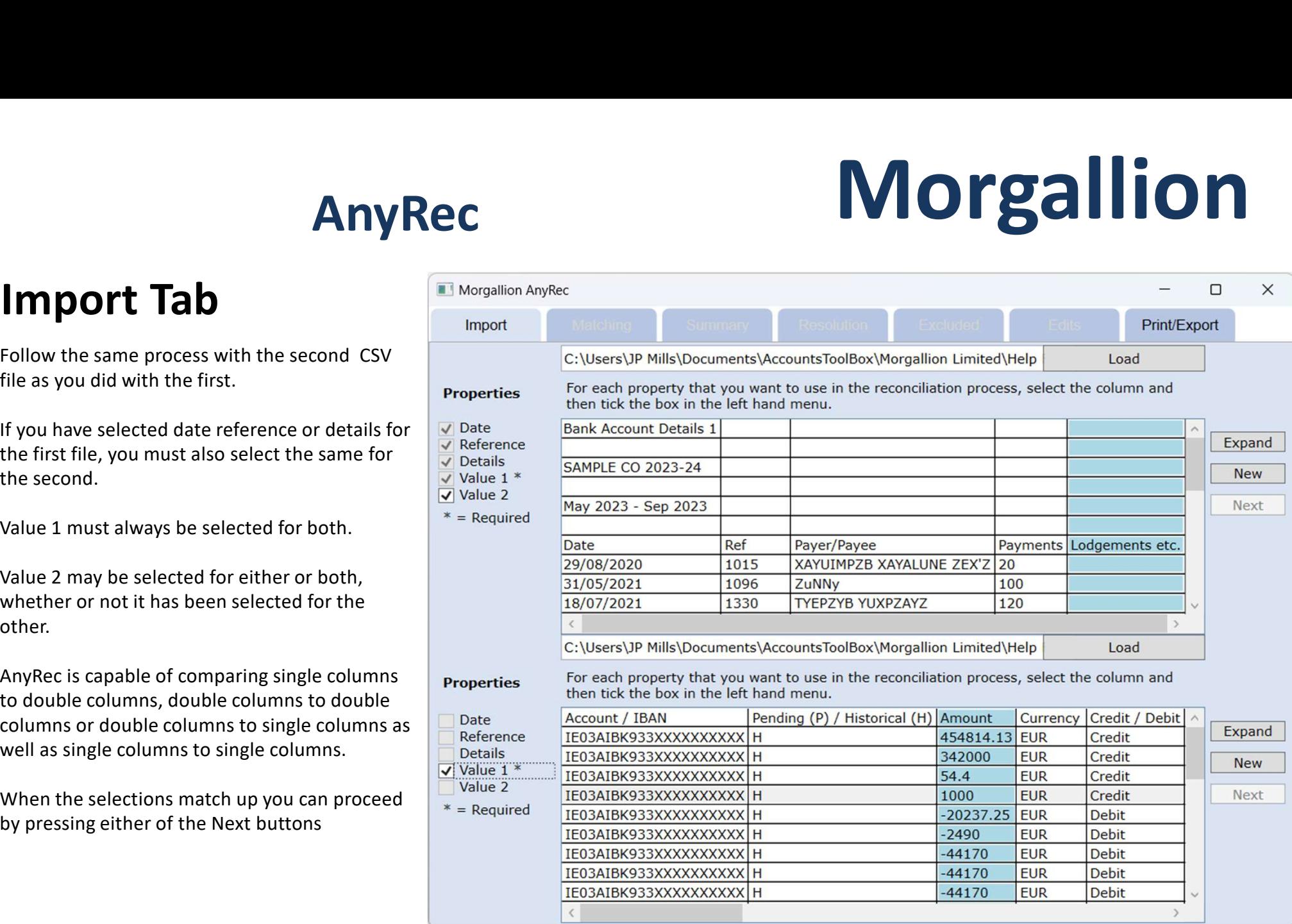

**Matching Tab**<br>
In the Matching tab, you are asked to select<br>
Which value columns match which, and how<br>
you wish negative and positive numbers to<br>
be matched.<br>
AnyRec will offer you a number of options. be matched.

So, in this example payments are shown as positive in column A, from the cash book CSV file and as negatives in the single column C from the bank statement file.

When you press the "Run" button AnyRec reconciles the two files. If the files are very several hundreds of thousands of lines, the system should be perfectly adequate

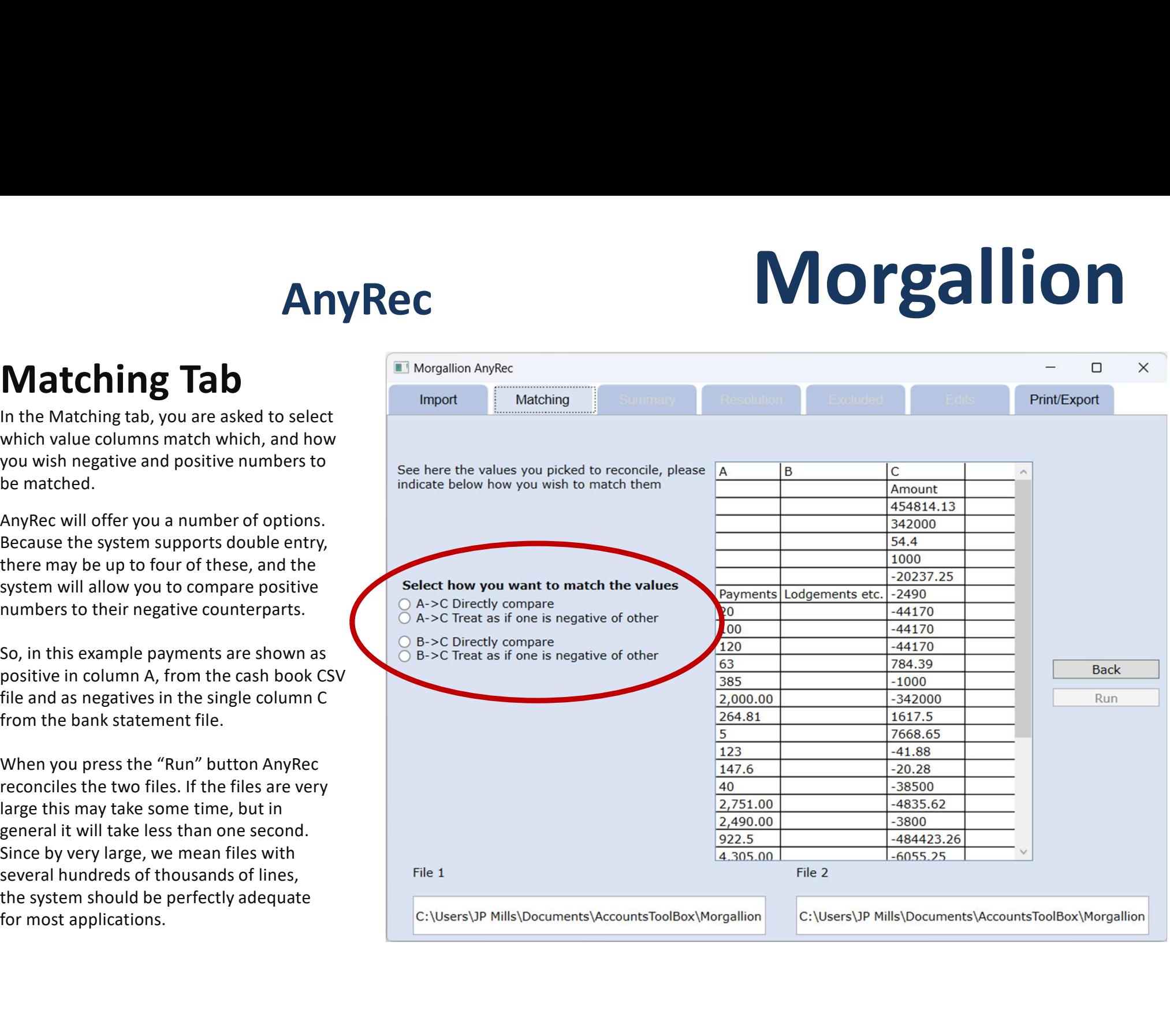

## Summary tab

The Summary tab shows a control summary of Summary tab shows a control summary of<br>The Summary tab shows a control summary of<br>the results, but not the details, which are shown<br>on the Resolution tab. This tab shows you how<br>succesful your reconciliation has been. It m **Summary tab**<br> **Summary tab.**<br>
The Summary tab shows a control summary of<br>
the results, but not the details, which are shown<br>
on the Resolution tab. This tab shows you how<br>
successful your reconciliation has been. It may<br> review the original files and your choices..

The Summary tab also reconciles the number of both matching entries on a single line, a perfectly matching pair of files would have

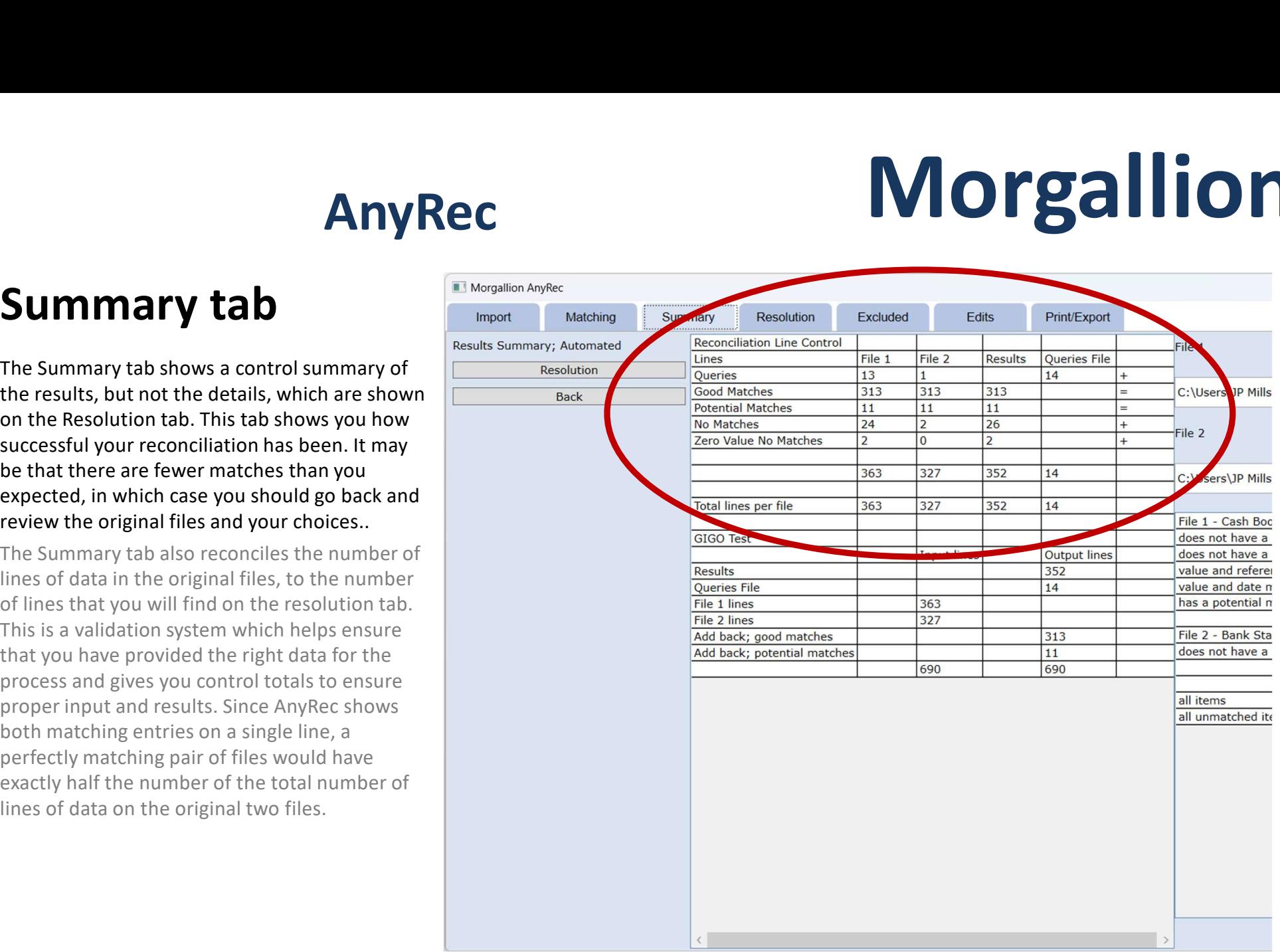

## Summary tab

The Summary tab shows a control summary of Summary tab shows a control summary of<br>the summary tab shows a control summary of<br>the results, but not the details, which are shown<br>on the Resolution tab. This tab shows you how<br>successful your reconciliation has been. It **Summary tab**<br> **Summary tab.**<br>
The Summary tab shows a control summary of<br>
the results, but not the details, which are shown<br>
on the Resolution tab. This tab shows you how<br>
successful your reconciliation has been. It may<br> review the original files and your choices..

The Summary tab also reconciles the number of both matching entries on a single line, a perfectly matching pair of files would have

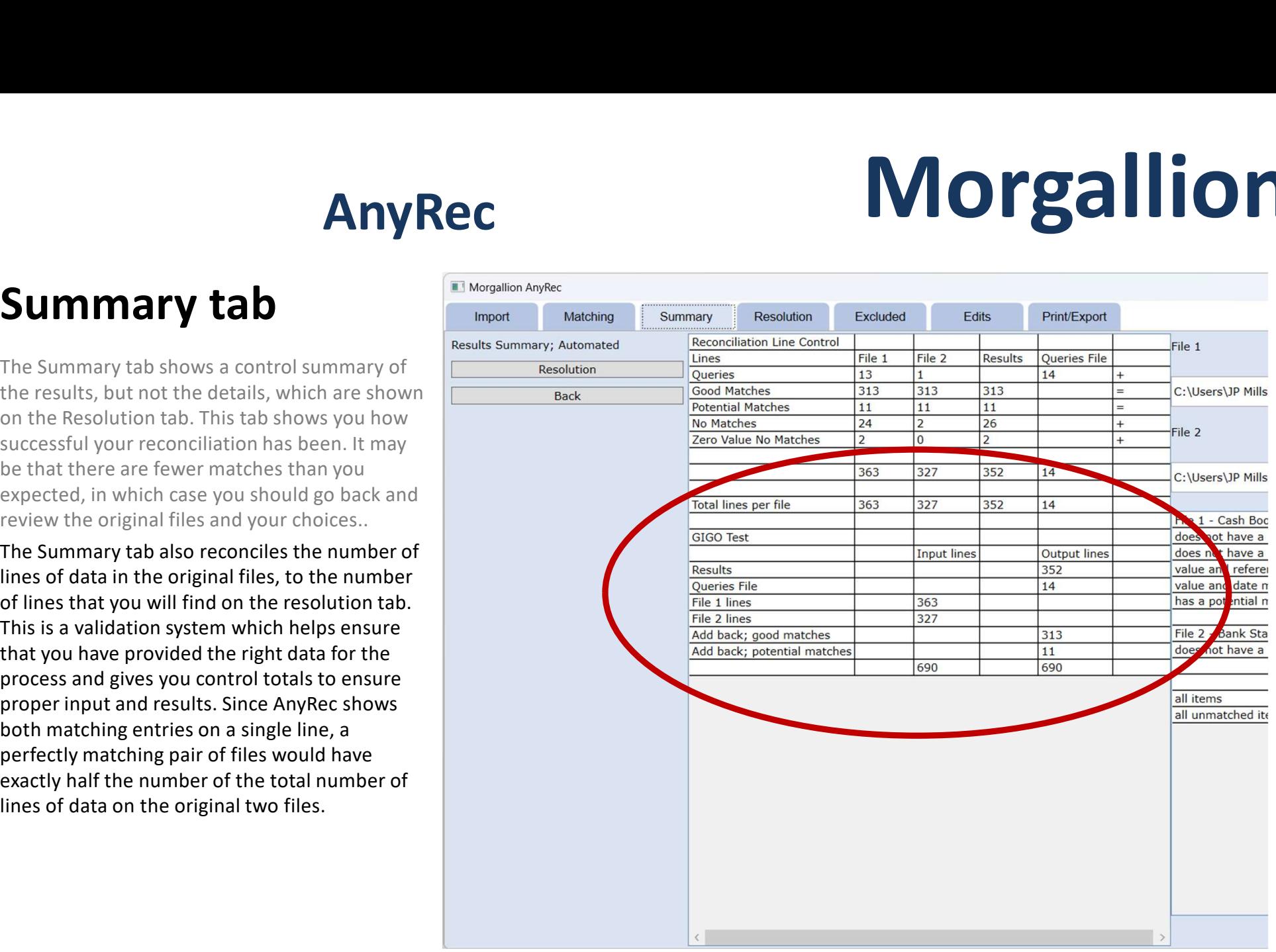

## Summary tab

**Summary tab.**<br>
Pressing the "Run" button in the Matching tab<br>
Pressing the "Run" button in the Matching tab<br>
will bring you to the Summary tab. Now all tabs<br>
are unlocked, so that if you need to validate<br>
your choices, or **Summary tab**<br>
Pressing the "Run" button in the Matching tab<br>
Pressing the "Run" button in the Matching tab<br>
will bring you to the Summary tab. Now all tabs<br>
are unlocked, so that if you need to validate<br>
your choices, or the relevant tab.

pressing the Resolution button.

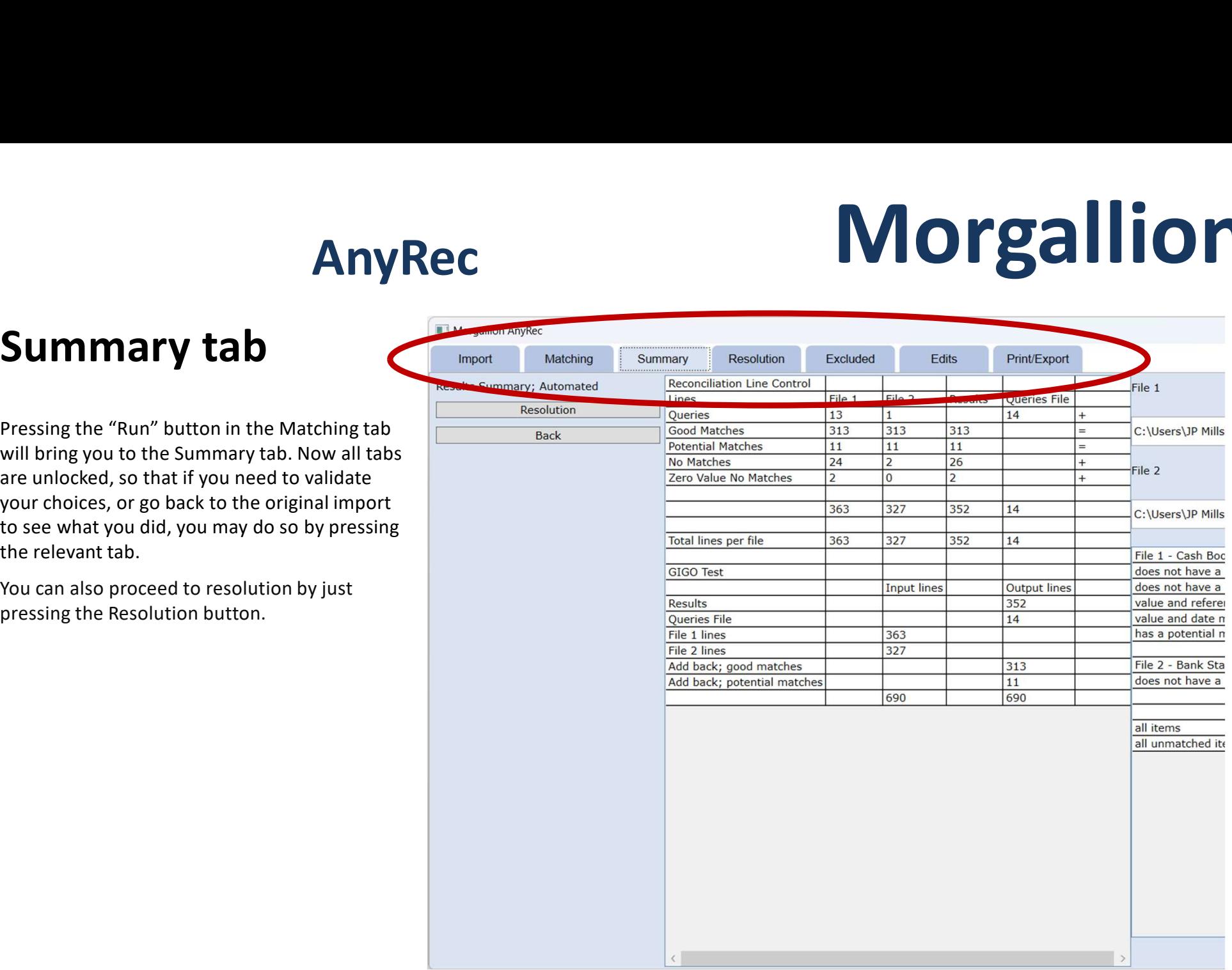

## Resolution tab

The purpose of the resolution screen is to

The first, larger box shows individual lines of the left, and their matching entry from file 2 on the right. If the width of the columns is such that you cannot see the whole press the expand button below the box which will show it as a full screen.

The second, smaller box on the right hand side show the summary of the results. On review, you accept the results of the reconciliation, either in detail, or in details box you may tick individual matches to indicate your acceptance of them, or you may accept them by category in the results clicking the accept button beside each category.

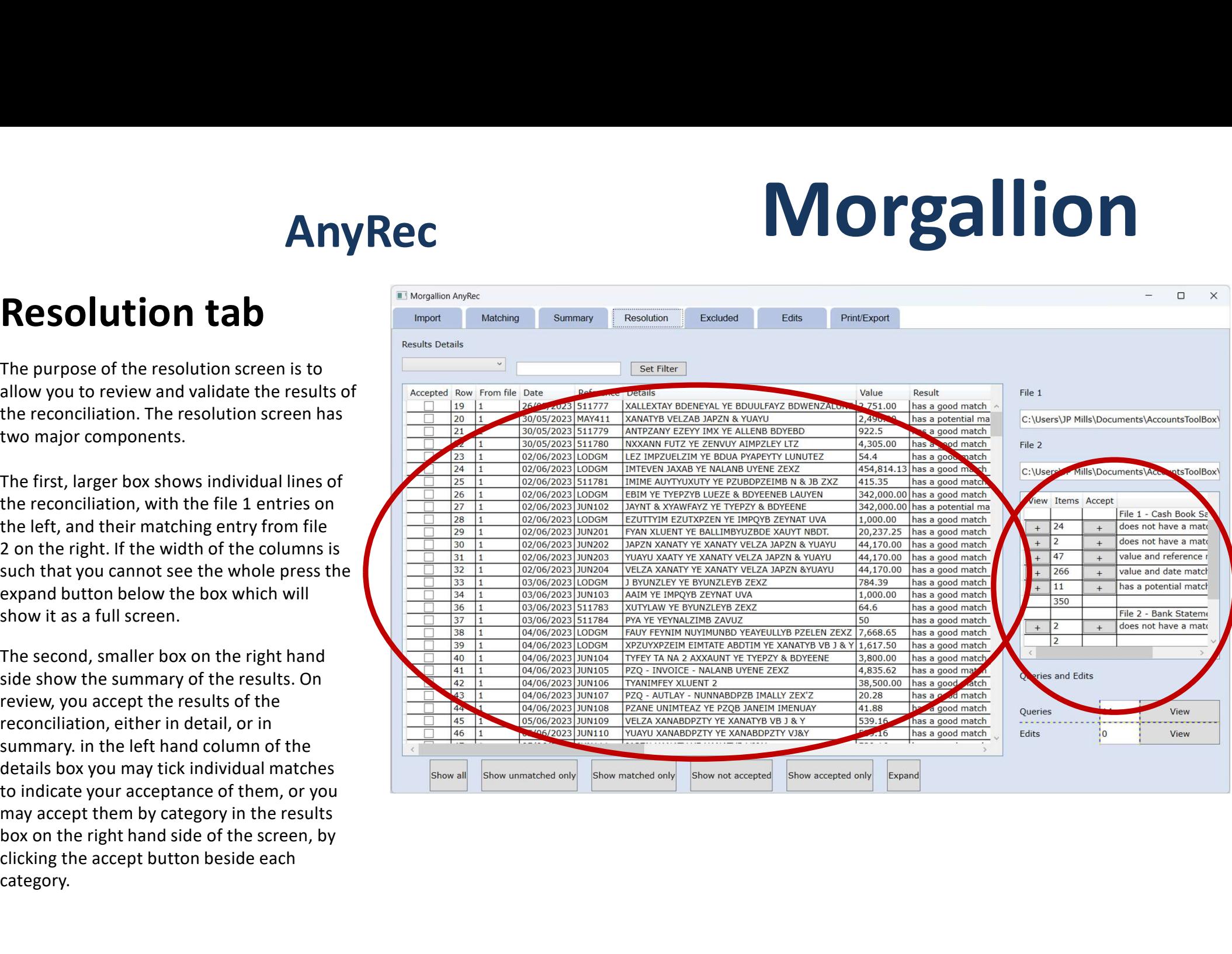

## Resolution tab

Since there will probably be too much data for you to easily manage line by line, AnyRec<br>Accepted Row From file Date provides several ways of breaking it down into manageable groups, as well as expanding it so  $\Box$ that you can see all that is there.

- expand the rows of the main screen to fill the whole screen and easily read lines across. You can also use the slider bar at the bottom to move left and right, too.
- The second panel contains buttons which will allow you to view only the transactions  $\frac{1}{\sqrt{1-\frac{44}{45}}}$ in that category.
- The buttons at the bottom allow you to do likewise.
- A filter in the top left corner allows you to filter data on specific terms in the columns.
- Pressing the top of the column allows you to sort the data.

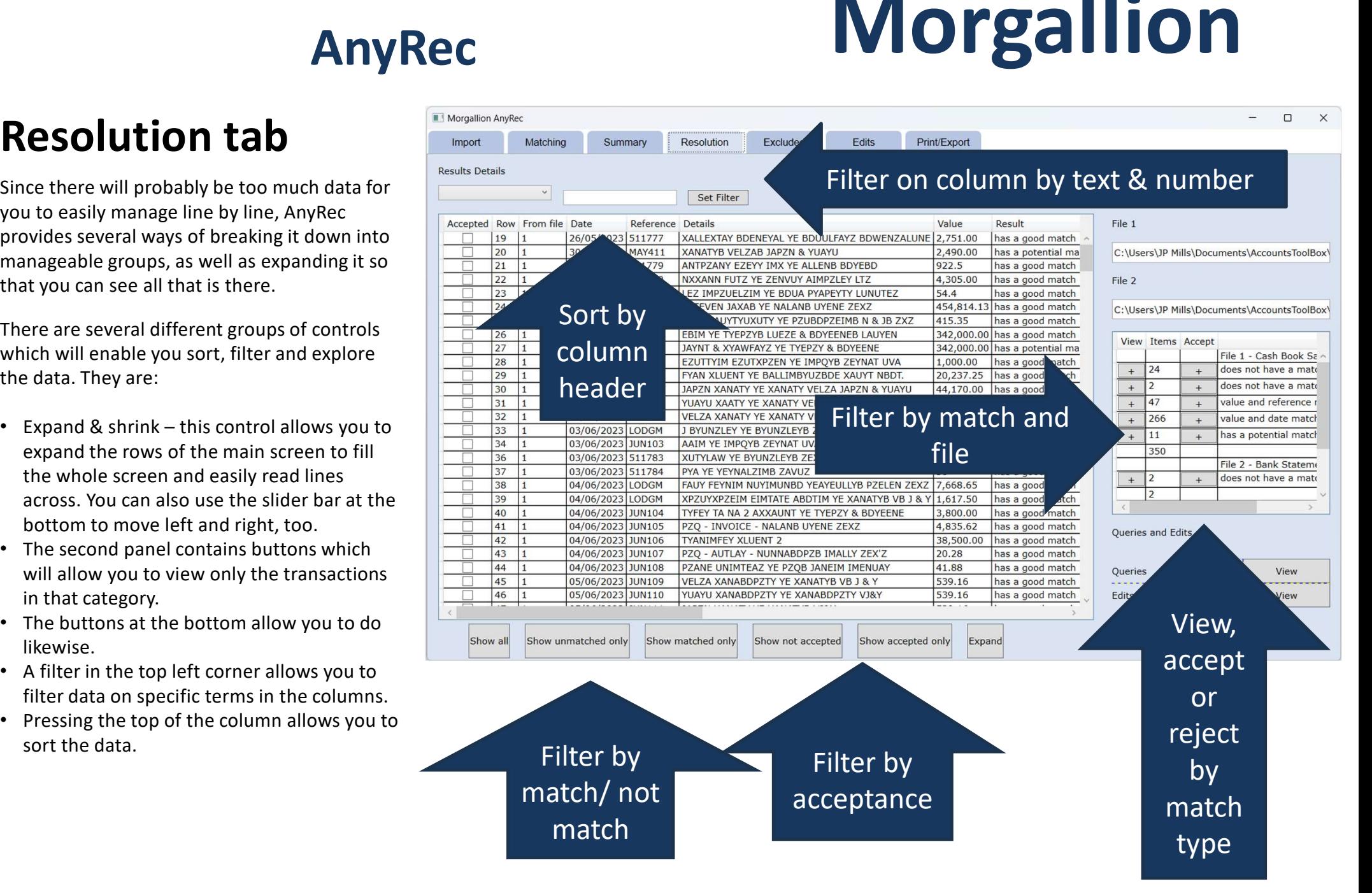

## Resolution tab

Since there will probably be too much data for you to easily manage line by line, AnyRec provides several ways of breaking it down into manageable groups, as well as expanding it so that you can see all that is there.

- expand the rows of the main screen to fill the whole screen and easily read lines across. You can also use the slider bar at the bottom to move left and right, too.
- The second panel contains buttons which will allow you to view only the transactions in that category.
- The buttons at the bottom allow you to do likewise.
- A filter in the top left corner allows you to filter data on specific terms in the columns.

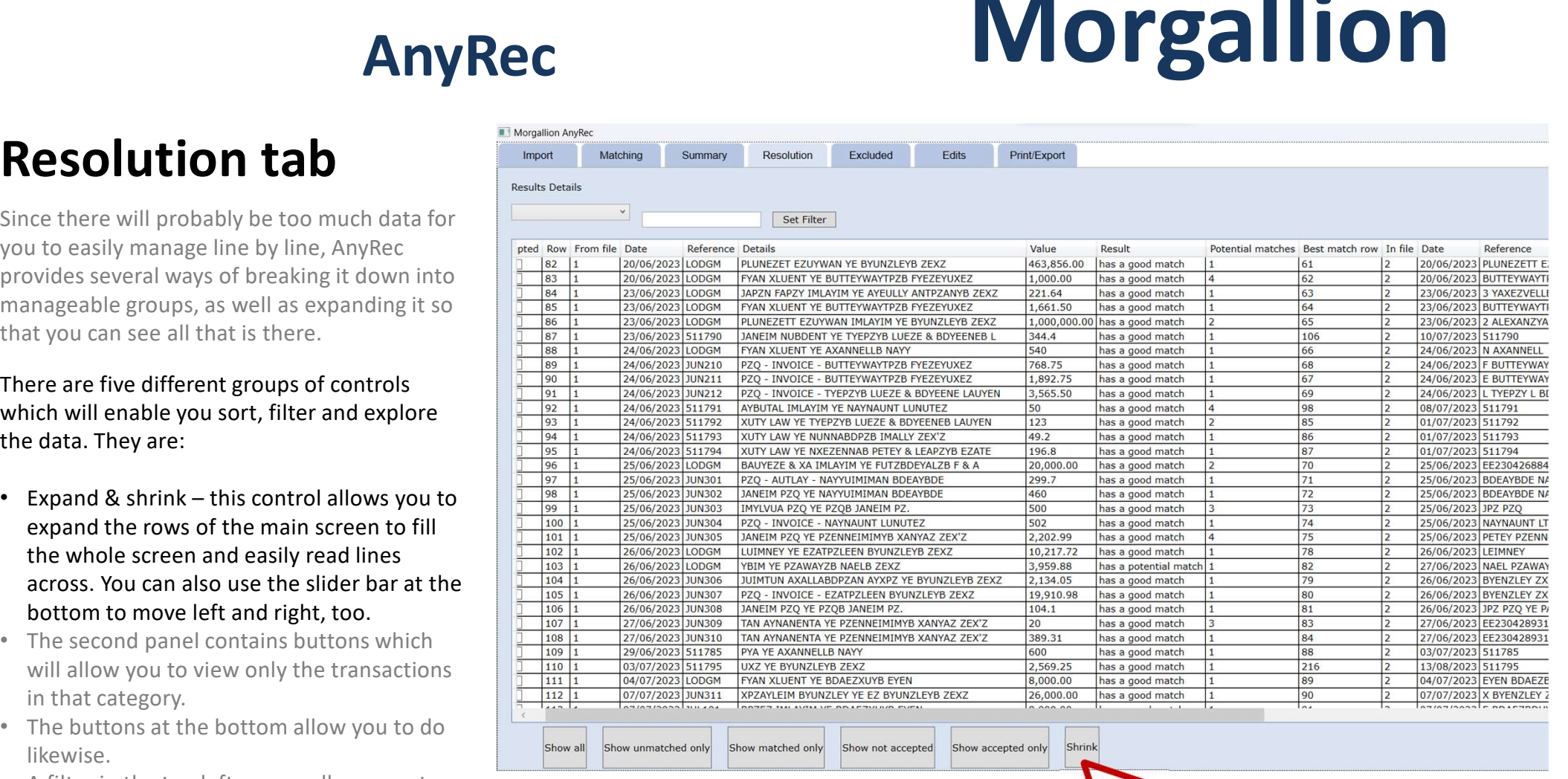

## Resolution process

AnyRec is designed around a step by step process. Accepting transactions allows you to filter them out in stages, leaving you with the errors, exceptions and mismatches on which you want to concentrate.

AnyRec provides a hierarchy of matches, which you can see summarised in the small box at right of the screen.

Good matches match on at least two data points, in this case value and reference or value and date.

Potential matches match on one data point, and it will be value and the exact value. AnyRee then identifies the closest match on date or details and presents it.

Unmatched items are divided into two groups, those with a value and those with zero value.

- You can accept these item by item or in summary by pressing the  $+$  in the right hand box. You can also untick matches you disagree with individually or by type.
- the same.
- then gives you a filtered list of potential mismatches, errors etc.

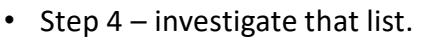

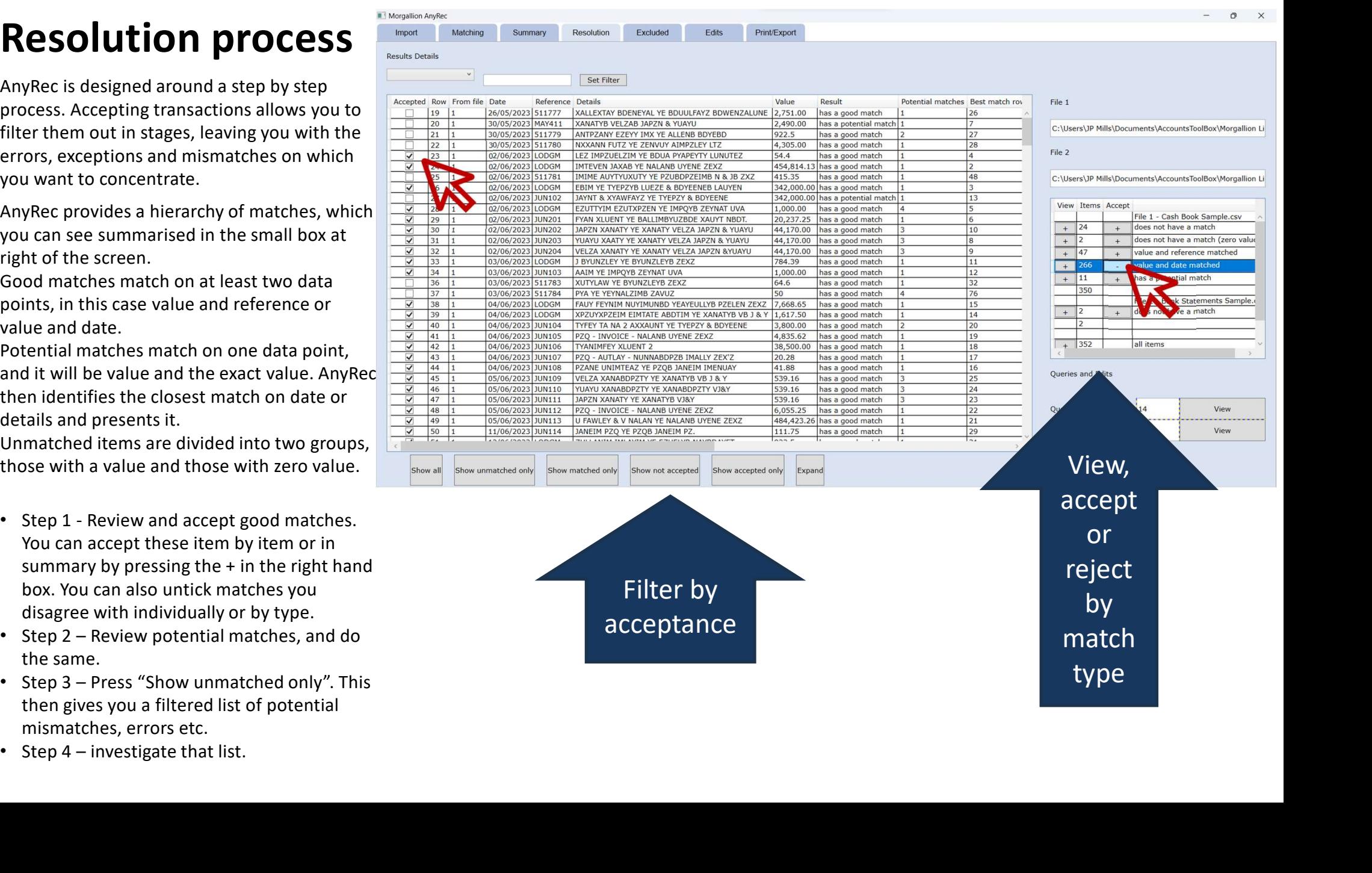

## Resolution - Investigate

Once you have a list of exceptional and unmatched items you can investigate them by using the filter and sort options to identify matches or items to which they should match.

button. This will give you a menu of options. These are;

- Show best match
- Show all matches

Which will show you the best matches for that transaction by line in a pop-up.

• Show duplicates

Which will show you the lines with duplicates of the value in the cell you clicked on.

• Show original record

imported into AnyRec.

- Edit
- Add comment

Allow you to conclude on your investigation and record it on system. As soon as you do either of these, the record will change on the resolution screen, and a new record will appear on the "Edits" tab, enabling you to keep track of what you've found, even if you accept the match.

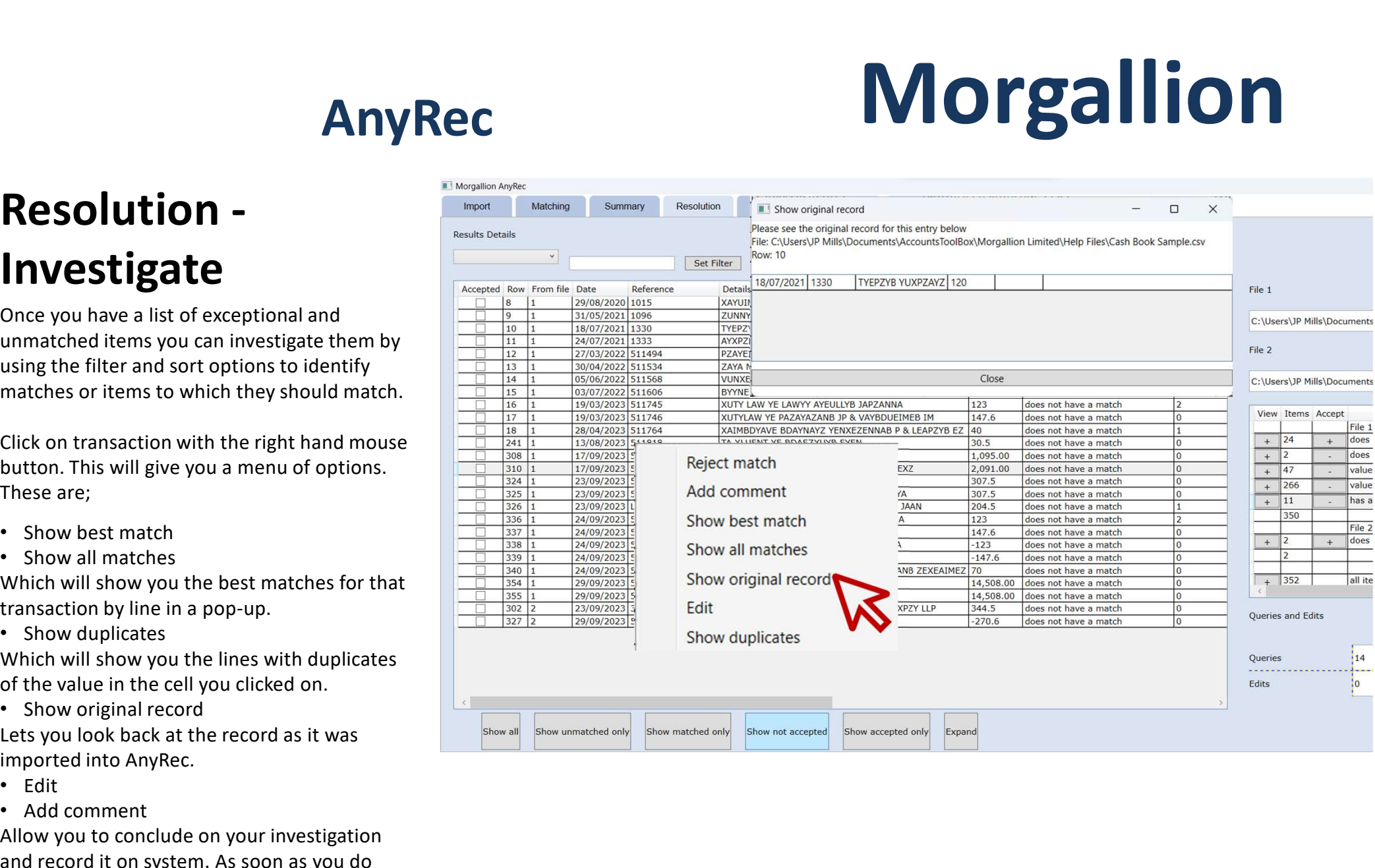

## Edits tab

Any edit you make to an AnyRec record on the resolution screen appears on the Edits screen, as does any comment.

You can print this screen or export it to a CSV file to work as an action list or the outstanding items for a bank reconciliation.

You can also use Microsoft print to PDF as part of the print routine

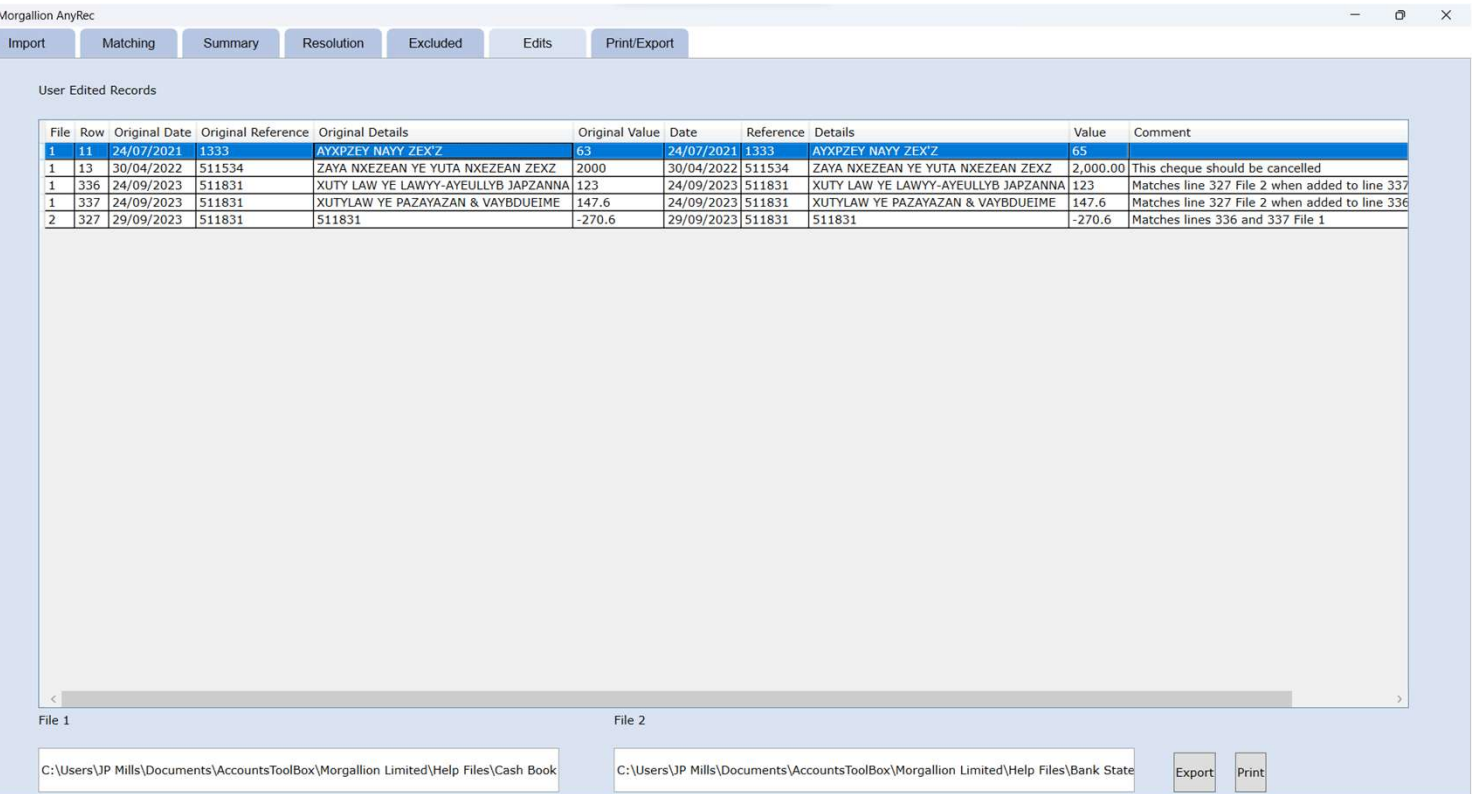

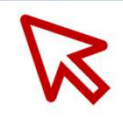

## Excluded tab

AnyRec excludes headers, empty lines, lines without values (as opposed to lines of zero value) and other random stuff from its reconciliations.

These get dumped into a separate category in the software and can be reviewed on the "Excluded" tab. What you will see is the line reference and the reason for its exclusion in the main box.

To read the original line and so check whether it should have been excluded or not, select the line and right click "Show original record".

You can print this screen or export it to a CSV file to work as an action list or the outstanding items for a bank reconciliation.

You can also use Microsoft print to PDF as part of the print routine

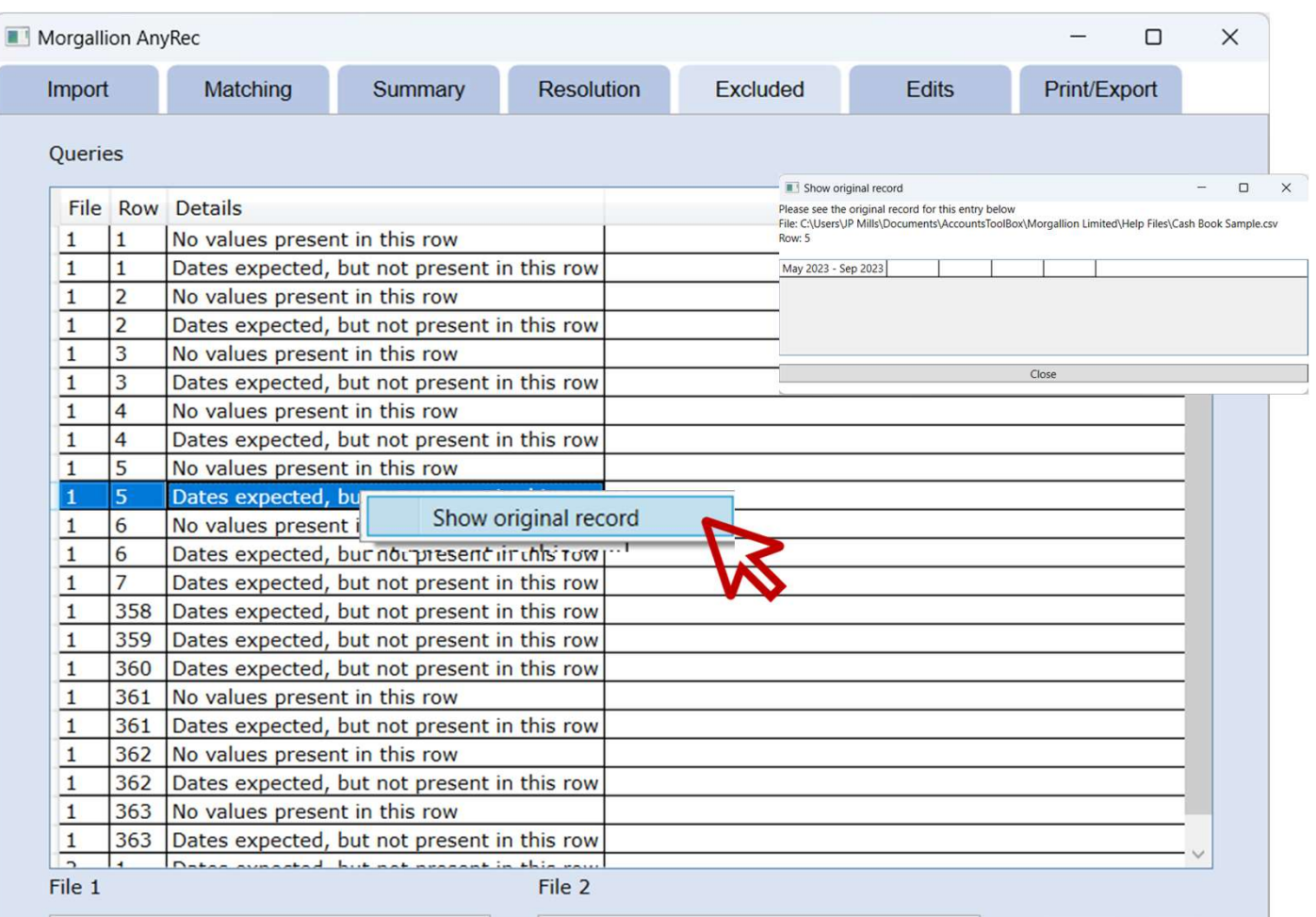

C:\Users\JP Mills\Documents\AccountsToolBo

C:\Users\JP Mills\Documents\AccountsToolBo

Print Export

## Print/Export tab **Exponeer**

Printing, saving and exporting can be done via the Print/Export tab.

Save allows you to save the entire AnyRec file and recover it later, using the Open button.

Print and Export require you to select what you want to print or export using the appropriate radio button.

All exports are in CSV format and can therefore be used in other spreadsheet applications.

You can also use Microsoft print to PDF as part of the print routine

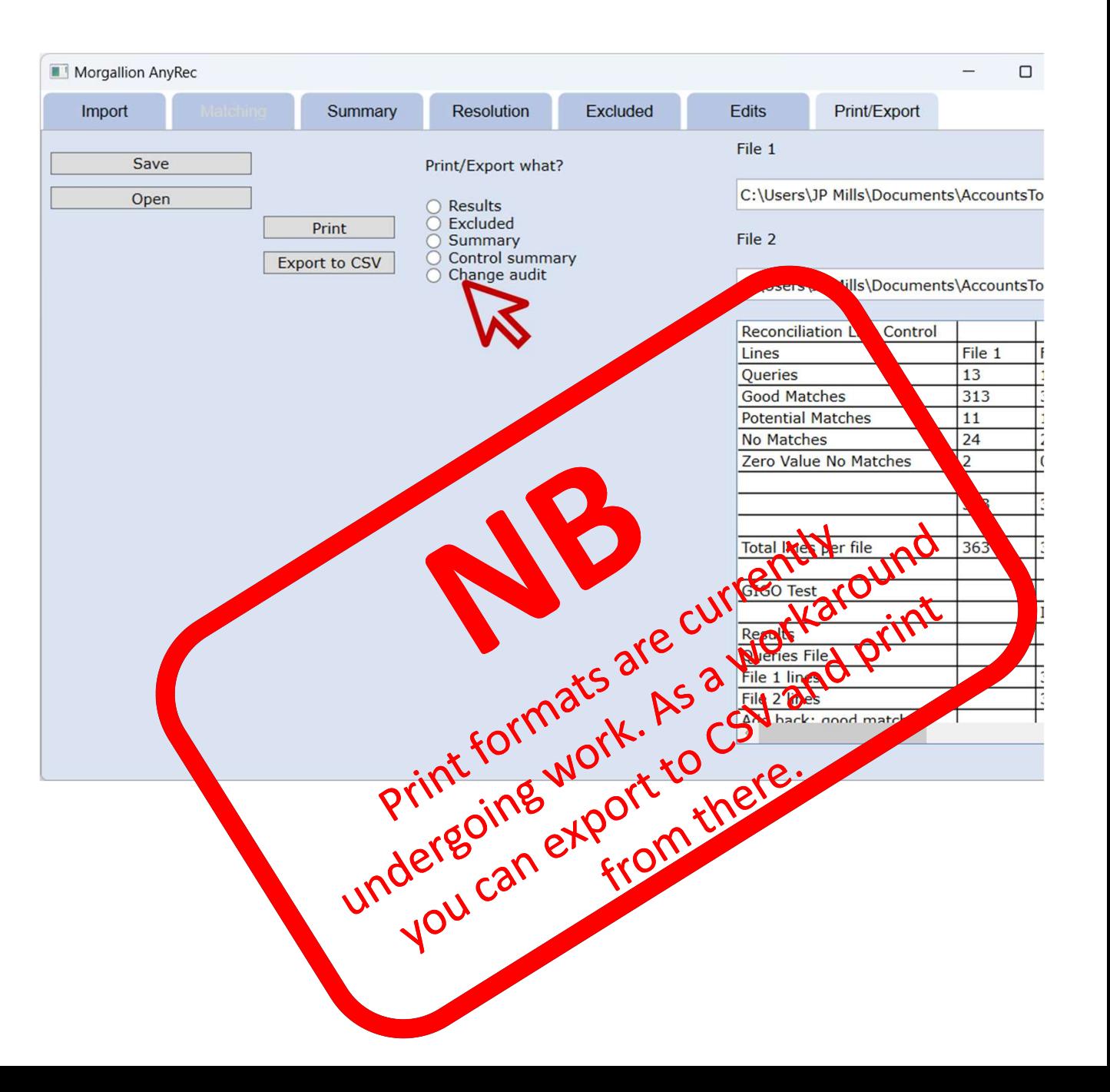

## More information

### Thank you for considering AnyRec

Morgallion welcomes all feedback. You **Want a step-by-step guide to** can get in touch with the directors on<br>our website at www.morgallion.com.

## using AnyRec?

**Example 18 Any Recall for the directors on the directors on the directors on**<br> **CANY Recall feedback. You**<br>
Morgallion welcomes all feedback. You<br>
our website at **a standard librication**<br>
our website at **a standard libric** We have done our best to make AnyRec intuitive and easy to use for all users. You will find a step-by-step guide on our website at if you want to know more.

## AnyRec Morgallion

### Morgallion Limited

Morgallion is a partnership of accountancy understanding and IT development expertise. Morgallion will create an organisation which provides a useful toolbox of applications to resolve accountancy and data handling problems, as well as a community to provide discussion, feedback and help development. Please visit if you want to know more.

## Resolution tab

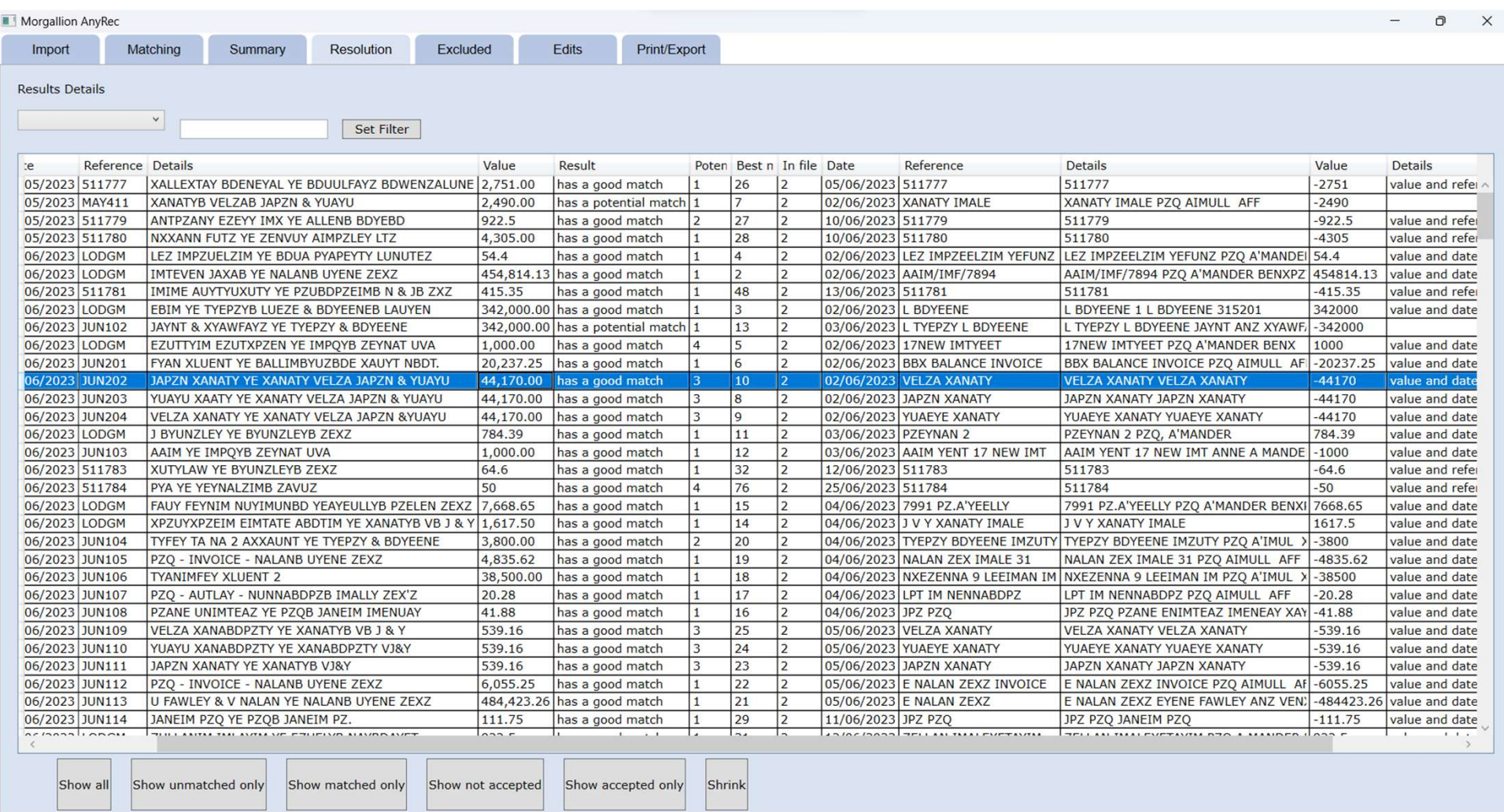

## Resolution tab

How does this work?

- expand the rows of the main screen to fill the whole screen and easily read lines across. You can also use the slider bar at the bottom to move left and right, too.
- The second panel contains buttons which will allow you to view only the transactions in that category.
- The buttons at the bottom allow you to do likewise.
- A filter in the top left corner allows you to filter data on specific terms in the columns.

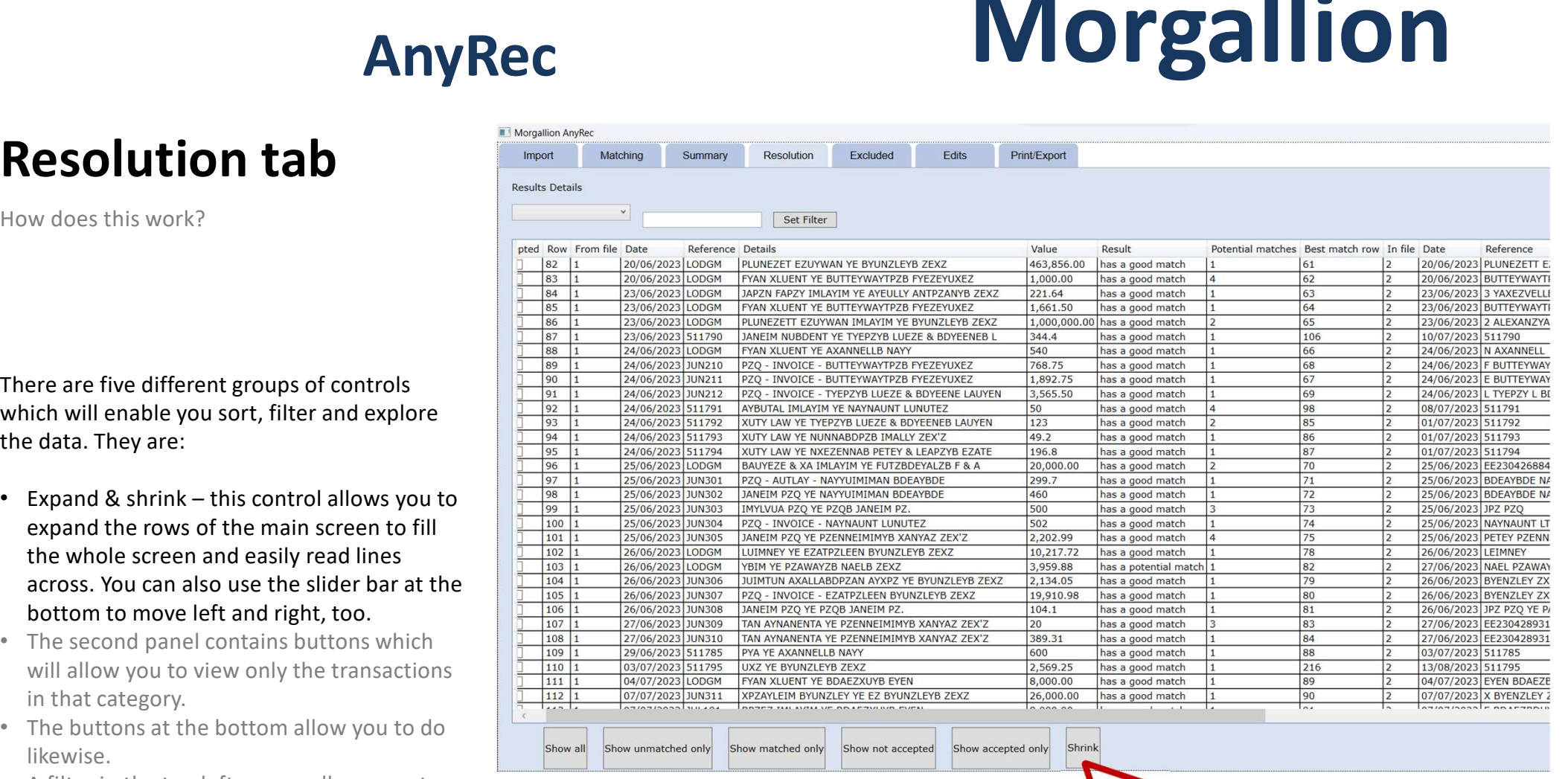

## Resolution tab

The purpose of the resolution screen is to allow you to review and validate the results of the reconciliation. The resolution screen

The first, larger box shows individual lines of the reconciliation, with the file one entries on the left, and their matching entry from file 2 on the right. If the width of the columns is such that you cannot see the whole press the expand button below the box which will show it as a full screen.

Since there will probably be too much data for you to easily manage line by line, AnyRec provides several ways of breaking it down into manageable groups, as well as expanding it so that you can see all that is there.

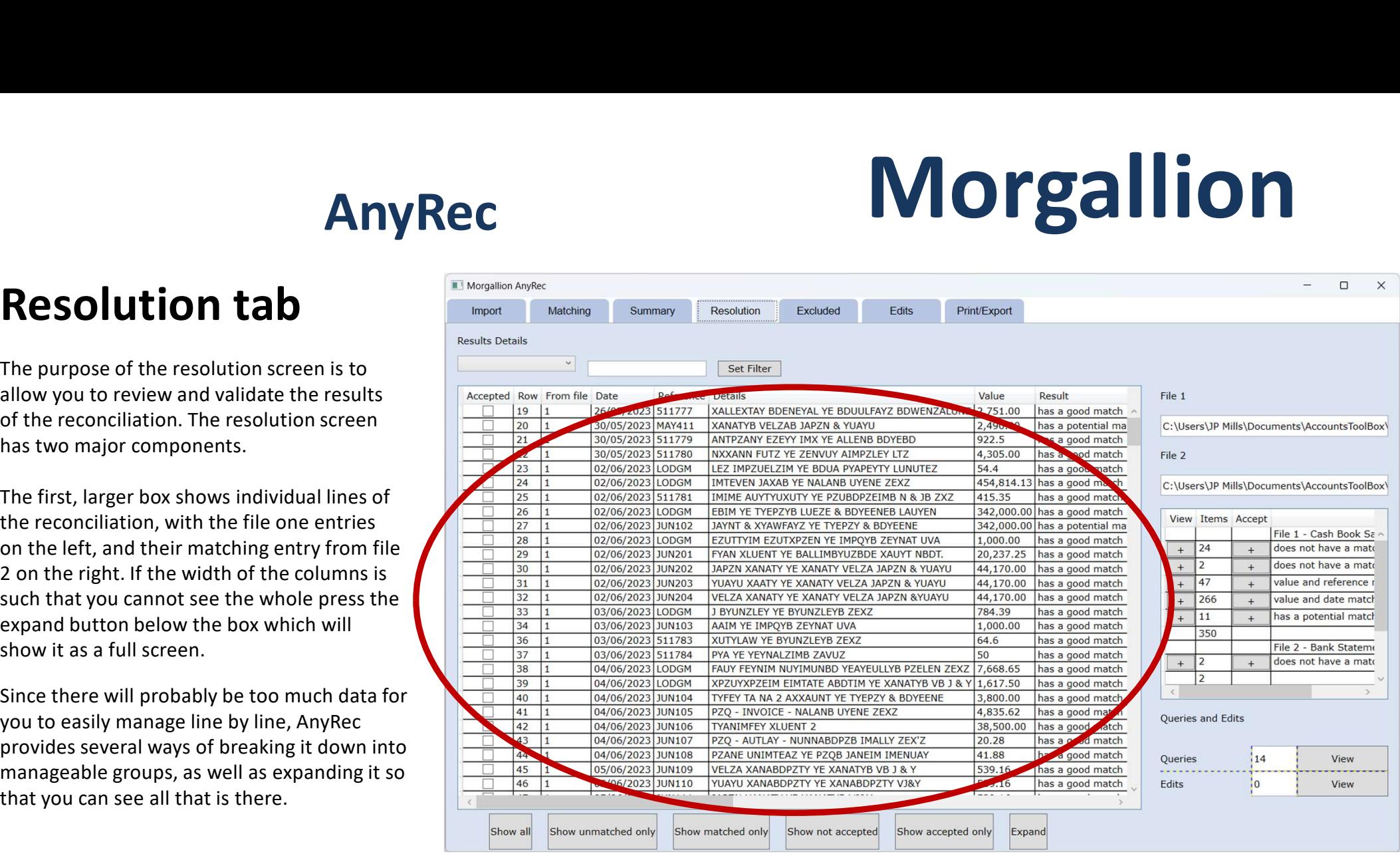

## Resolution tab

Since there will probably be too much data for you to easily manage line by line, AnyRec provides several ways of breaking it down into manageable groups, as well as expanding it so that you can see all that is there.

- expand the rows of the main screen to fill the whole screen and easily read lines across. You can also use the slider bar at the bottom to move left and right, too.
- The second panel contains buttons which will allow you to view only the transactions by category of match.
- The buttons at the bottom allow you to do likewise.
- A filter in the top left corner allows you to filter data on specific terms in the columns.

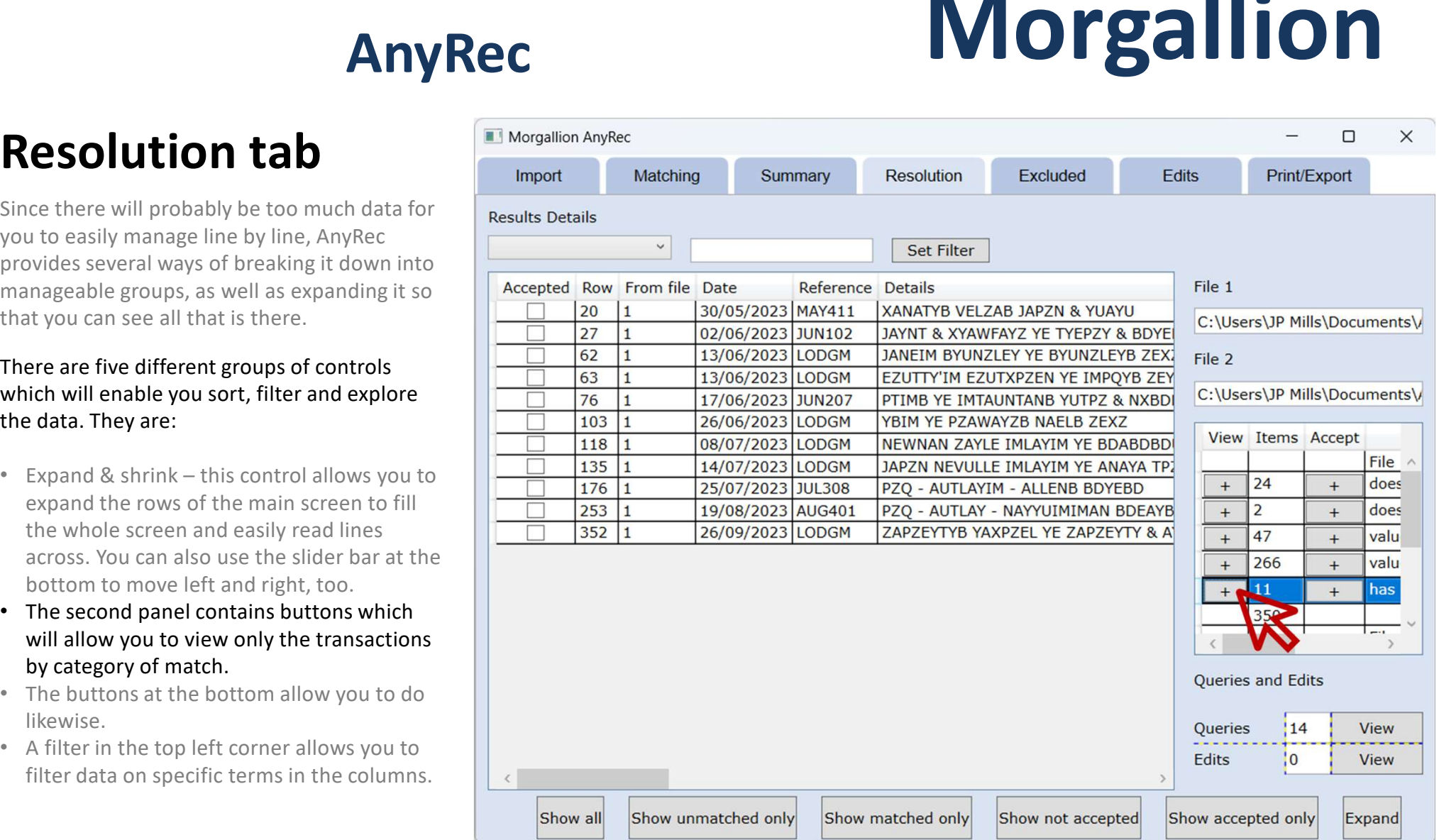

## Resolution tab

Since there will probably be too much data for you to easily manage line by line, AnyRec provides several ways of breaking it down into manageable groups, as well as expanding it so that you can see all that is there.

- expand the rows of the main screen to fill the whole screen and easily read lines across. You can also use the slider bar at the bottom to move left and right, too.
- The second panel contains buttons which will allow you to view only the transactions by category of match.
- The buttons at the bottom allow you to do likewise.
- A filter in the top left corner allows you to filter data on specific terms in the columns.

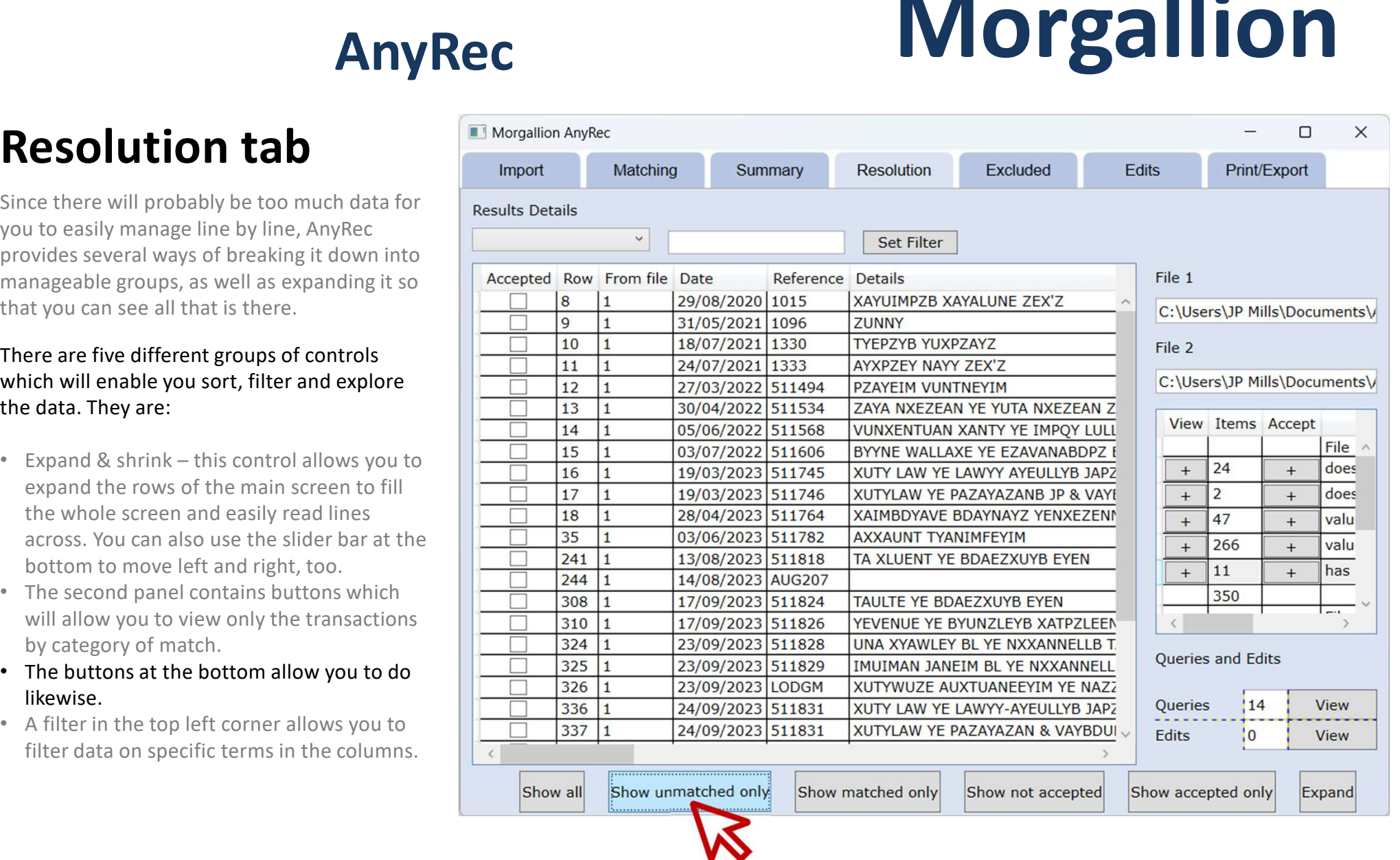

## Resolution tab

Since there will probably be too much data for you to easily manage line by line, AnyRec provides several ways of breaking it down into manageable groups, as well as expanding it so that you can see all that is there.

- expand the rows of the main screen to fill the whole screen and easily read lines across. You can also use the slider bar at the bottom to move left and right, too.
- The second panel contains buttons which will allow you to view only the transactions by category of match.
- The buttons at the bottom allow you to do likewise.
- A filter in the top left corner allows you to filter data on specific terms in the columns.

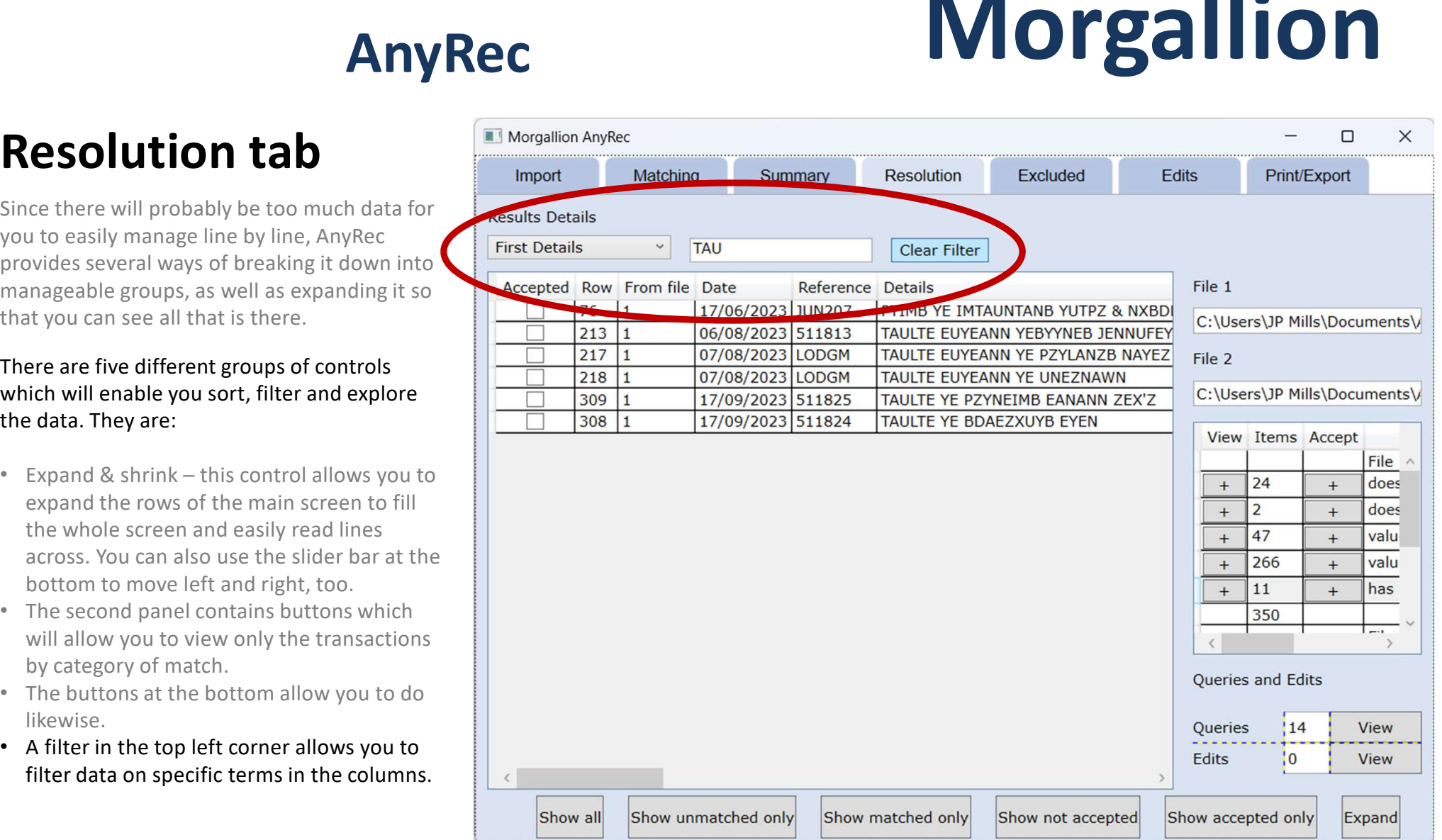

## Accepting Matches

Since there will probably be too much data for you to easily manage line by line, AnyRec provides several ways of breaking it down into manageable groups, as well as expanding it so that you can see all that is there.

- expand the rows of the main screen to fill the whole screen and easily read lines across. You can also use the slider bar at the bottom to move left and right, too.
- The second panel contains buttons which will allow you to view only the transactions by category of match.
- The buttons at the bottom allow you to do likewise.
- A filter in the top left corner allows you to filter data on specific terms in the columns.

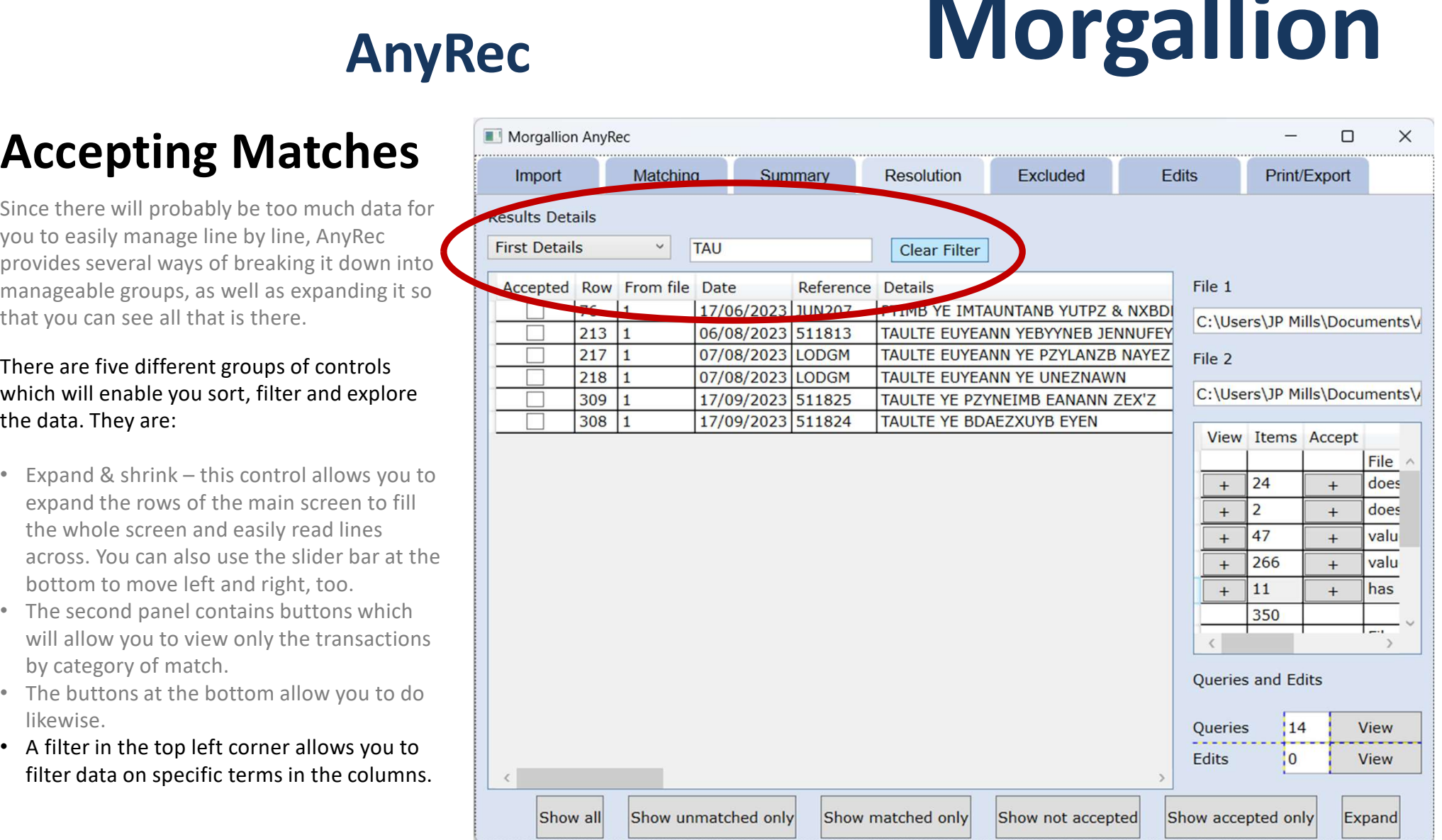

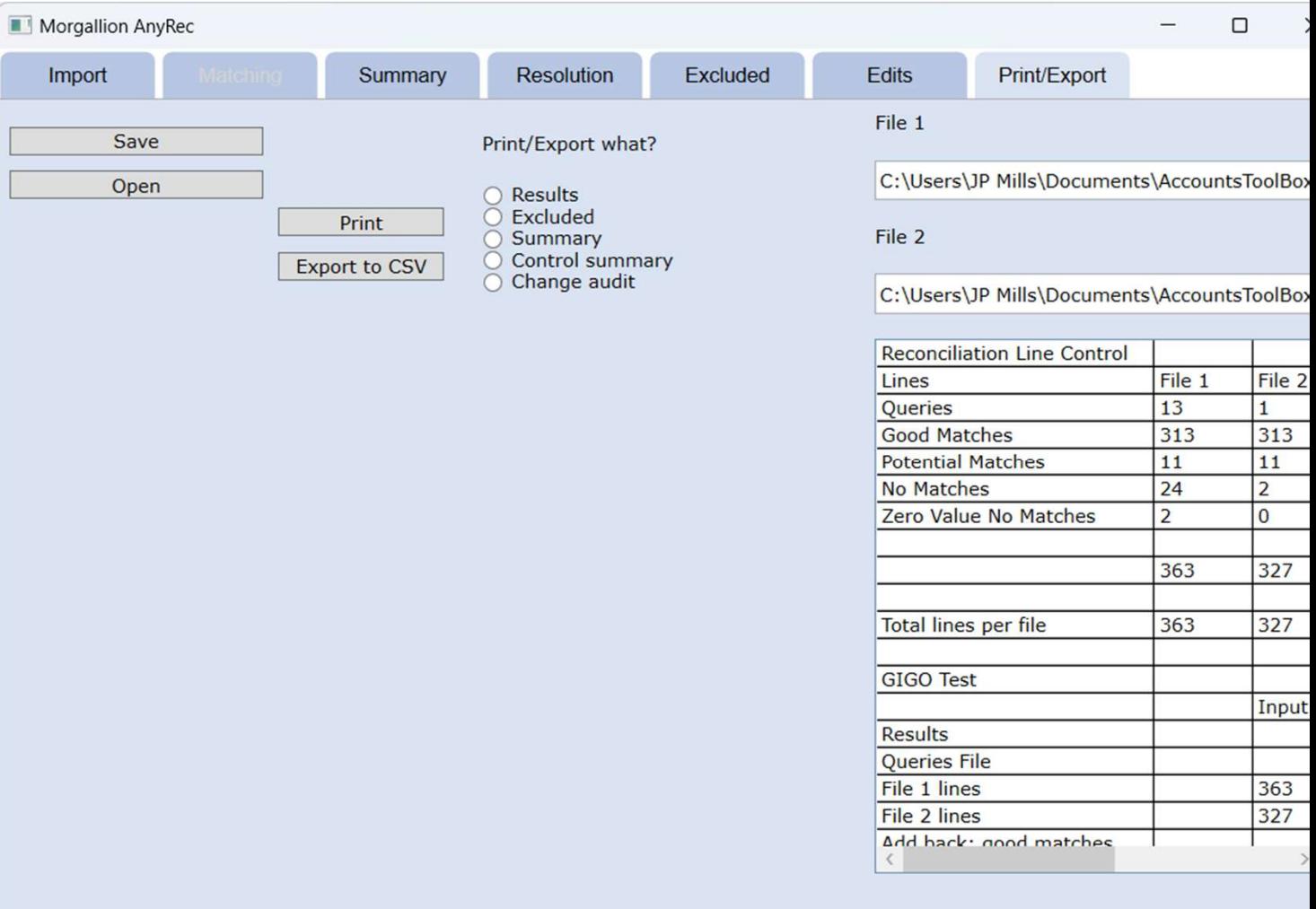

## Edits tab

Editing the record on the Resolution tab in AnyRec will not change either the CSV file from which the reconciliation has been prepared, or the original accounting entry which was exported to the CSV file. However, edits and comments show up in a separate tab called edits. The contents of this tab may be exported as a CSV or printed as a list for action.

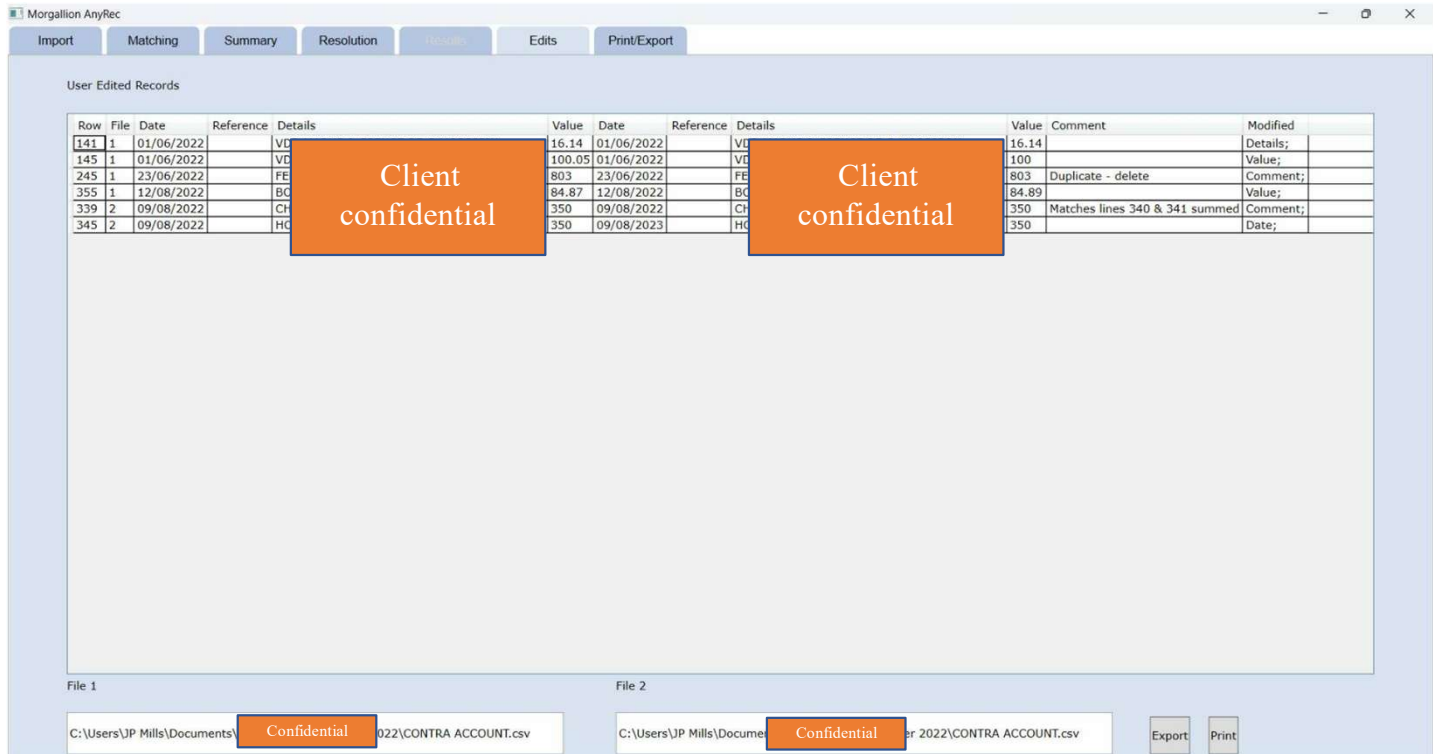

## Full Audit trail

The system is fully data secure and all items **ALL AUTOSAVE OF EXECUTE AUDIT TRAIL** disregarded, edited and matched may be The Home Insert Page Lavout F output, providing a full audit trail for the reconciliation work.

These can all be printed or exported from the Print Export tab

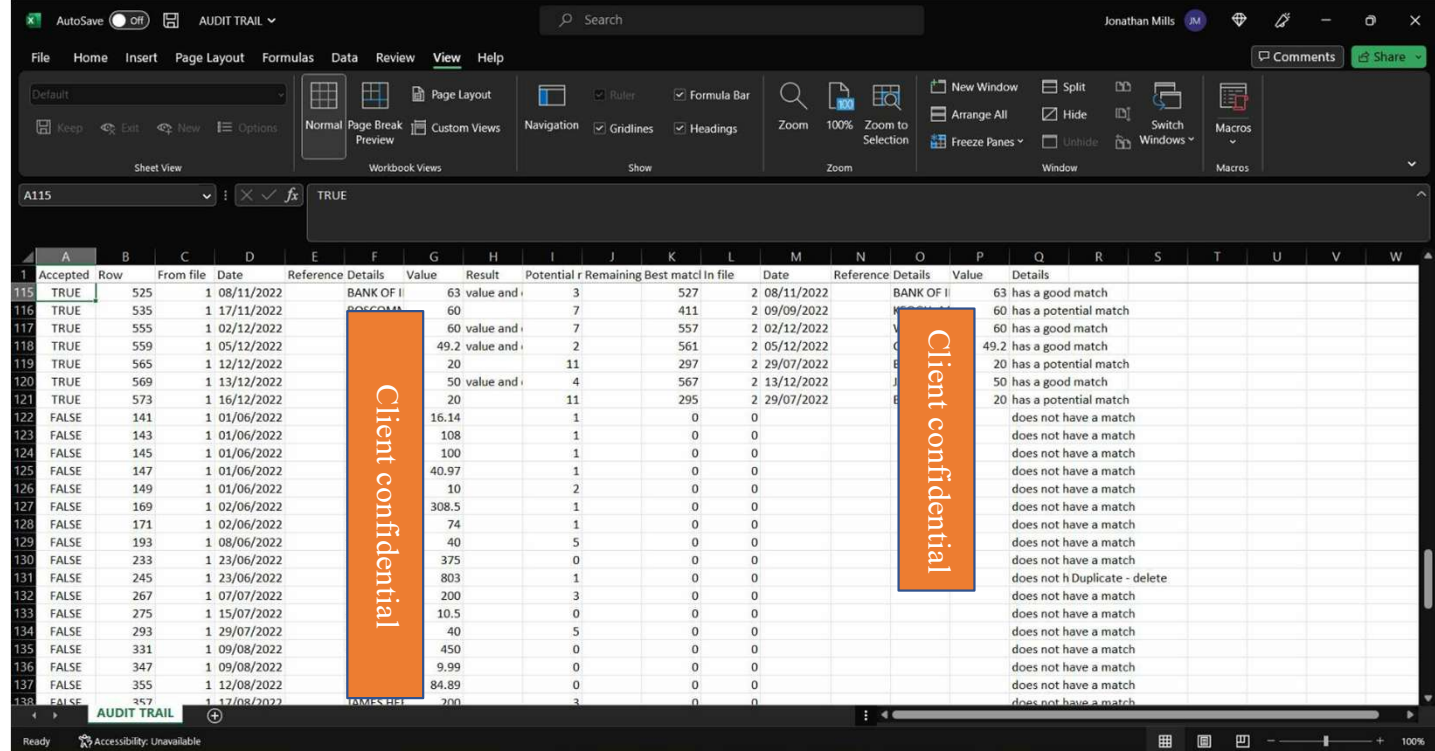